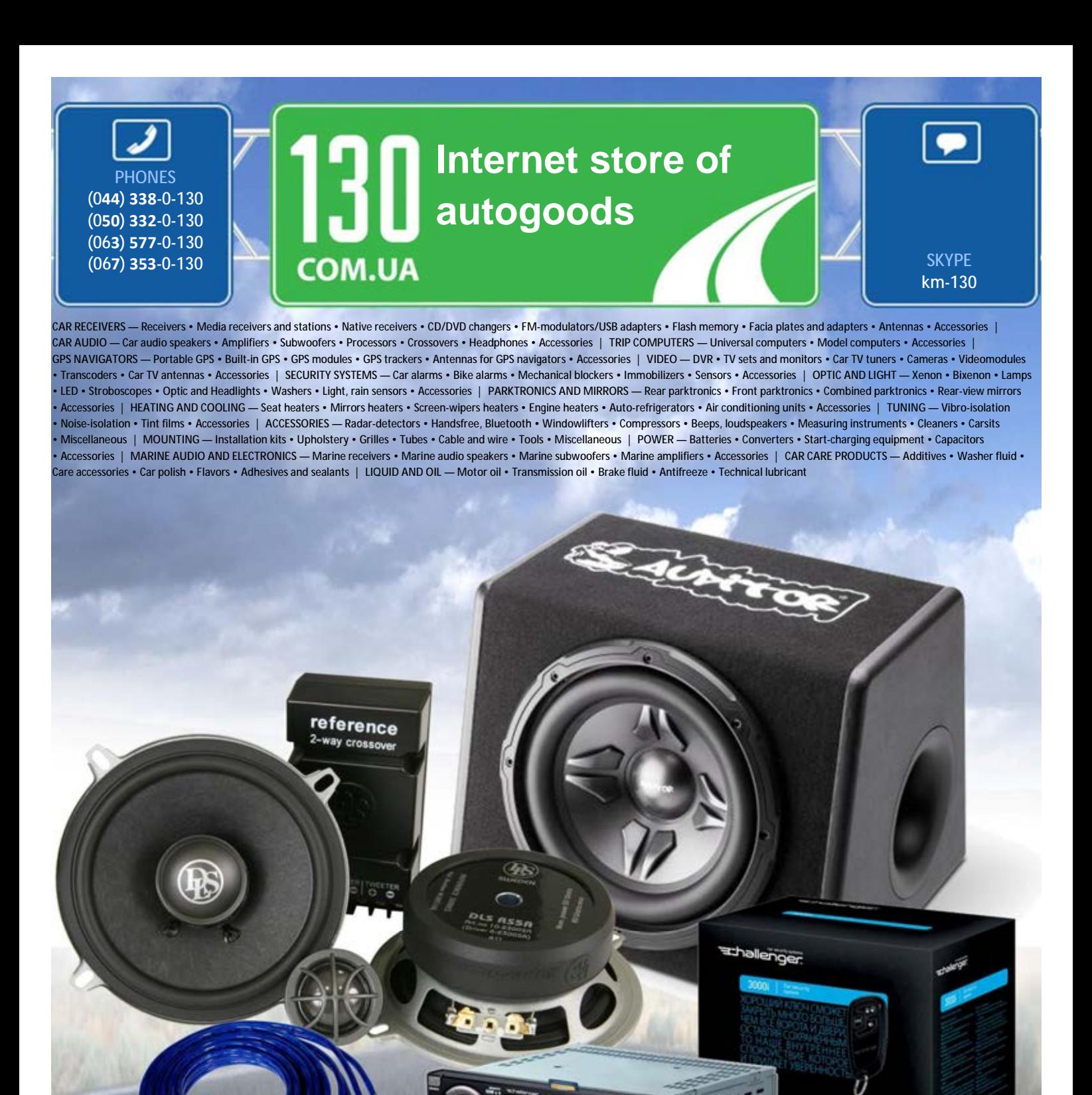

**In store "130" you can find and buy almost all necessary goods for your auto in Kyiv and other cities, delivery by ground and postal services. Our experienced consultants will provide you with exhaustive information and help you to chose the very particular thing. We are waiting for you at the address**

**http://130.com.ua**

## **User Manual**

 $CZ$ DE

EE

EN HU LT

LV PL **RO** RU

SK **UA** 

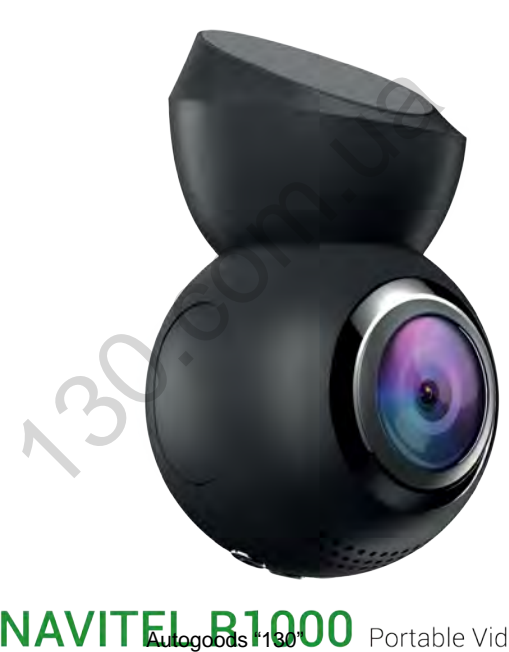

 $\circledcirc$ 

NAVITEI

## Úvod CZ

**W** NAVITEL<sup>\*</sup>

Vážený zákazníku,

děkujeme Vám za nákup produktu NAVITEL®.

NAVITEL R1000 je multifunkční digitální video rekordér (DVR) s vysokým rozlišením, s mnoha funkcemi a vlastnostmi, které jsou popsány v této uživatelské příručce. Před použitím zařízení si prosím pečlivě přečtěte tuto příručku a uchovejte ji pro pozdější použití.

## Vnější vzhled

- 1. Zapnutí/vypnutí
- 2. Mikrofon
- 3. LED indikátor
- 4. Menu
- 5. Nahoru
- 6. Dolů
- 7. OK
- 8. Magnetické spojení
- 9. Displej
- 10. Reset
- 11. microSD slot
- 12. Mini-USB port
- 13. Mini-USB port pro napájení
- 14. Držák na čelní sklo

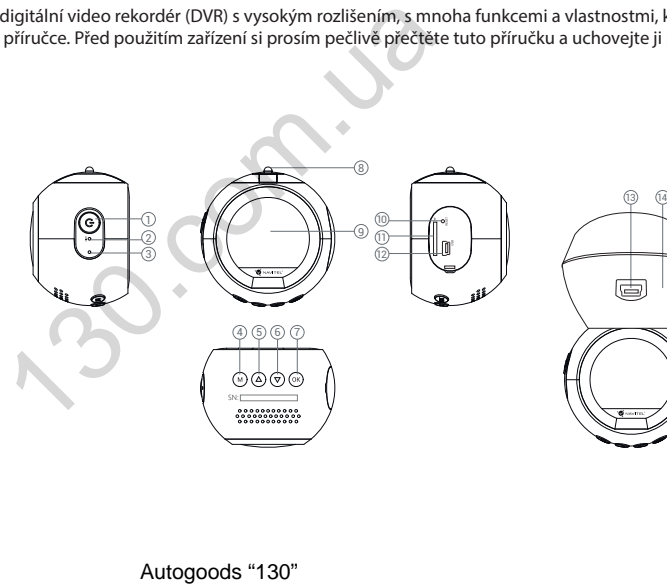

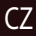

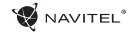

## CZ Tlačítka

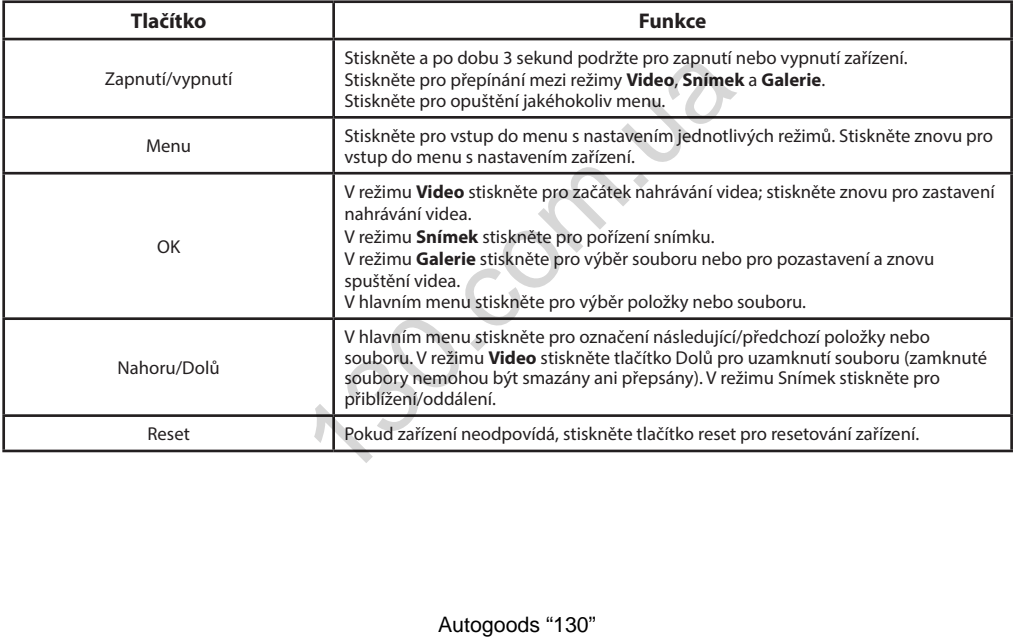

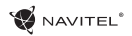

# SPECIFIKACE

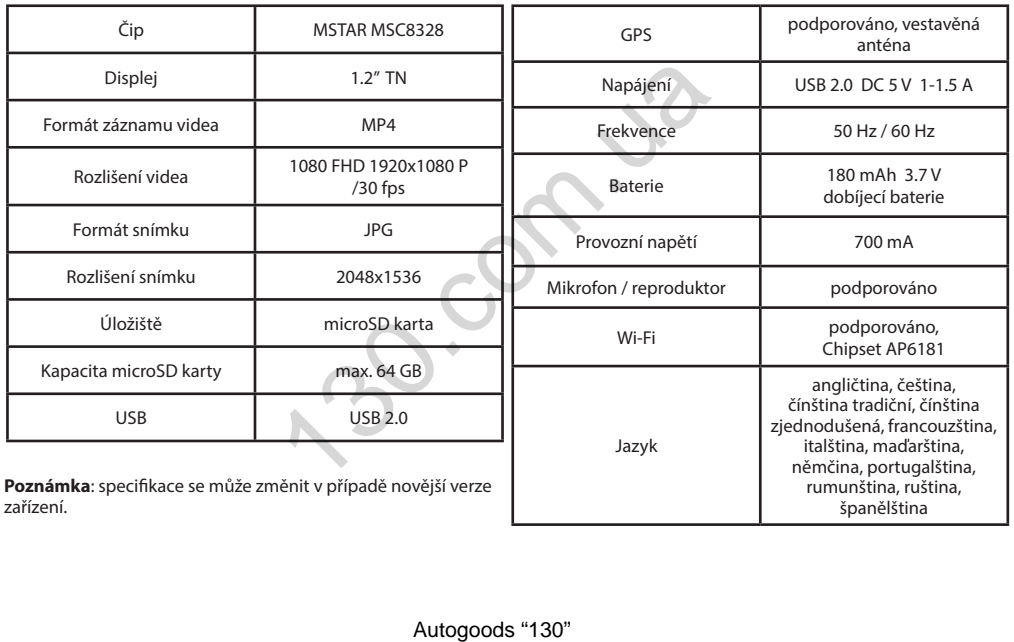

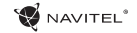

## CZ Funkce zařízení

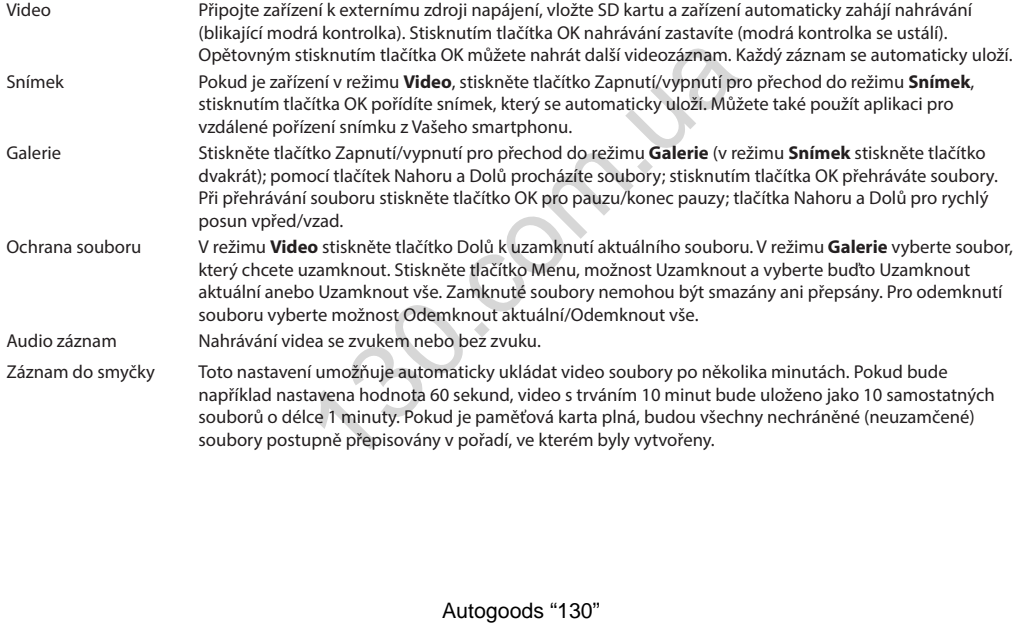

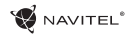

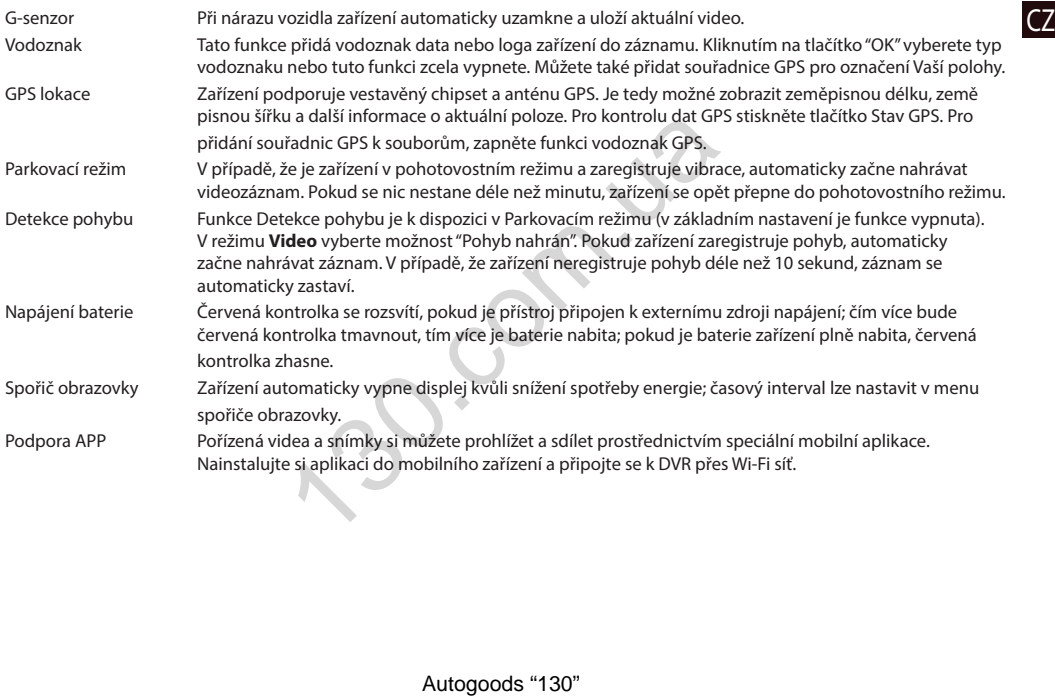

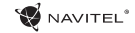

#### Instalace

1. Vložte microSD kartu do zařízení. Použijte vysokorychlostní SD kartu (třída 10 či výše); kapacita by měla být v rozmezí 8-64 GB.

2. Připevněte držák se zařízením na čelní sklo.

3. Připojte adaptér do zásuvky zapalovače.

4. Připojte USB konec adaptéru k zařízení.

5. Nastavte pozici kamery.

6. Nastartujte motor; zkontrolujte, zda je zařízení správně nainstalováno.

**Poznámka**: pokud je zařízení nainstalováno správně, rozsvítí se červená kontrolka; zařízení se spustí a začne nahrávat (blikající modrá kontrolka). vače.<br>
ie zařízení správně nainstalováno.<br>
ie zařízení správně, rozsvítí se červená kontrolka; zařízení se s<br>
i<br>
i<br>
vo tomuto zařízení. Použití jiného adaptéru může mít nega<br>
bo horkém prostředí.<br>
te opravy sami.<br>
vní před

#### Bezpečnostní opatření

1. Používejte originální adaptér určený tomuto zařízení. Použití jiného adaptéru může mít negativní vliv na baterii zařízení.

- 2. Nepoužívejte zařízení ve vlhkém nebo horkém prostředí.
- 3. Udržujte objektiv v čistotě.
- 4. Nerozebírejte zařízení a neprovádějte opravy sami.
- 5. Důsledně dodržujte vnitrostátní právní předpisy. Zařízení nesmí být použito pro nezákonné účely.

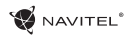

#### Instalace aplikace

1. V obecném **Nastavení** zařízení DVR vyberte **App QR kód**, naskenujte tento QR kód pomocí mobilního zařízení a stáhněte si aplikaci. Po dokončení stahování aplikaci nainstalujte.

2. V obecném Nastavení zařízení DVR vyberte **Wi-Fi** a stiskněte **Zapnout**.

3. Připojte mobilní zařízení k DVR přes Wi-Fi síť. V případě potřeby použijte heslo uvedené v DVR.

4. Spusťte aplikaci a zvolte **Přidat nové zařízení**[1].

5. V seznamu vyberte Vaše zařízení DVR [2]. Nyní můžete pomocí aplikace pořizovat videa nebo snímky [3]. V případě zapnuté aplikace nefunguje ovládání zařízení DVR manuálně. Chcete-li v aplikaci přepínat mezi režimy Snímek a Video, posuňte ikonu fotoaparátu doleva / doprava.

6. V nabídce Nastavení můžete nastavovat pohybové senzory DVR, poměr videa a formátování SD karty [4].

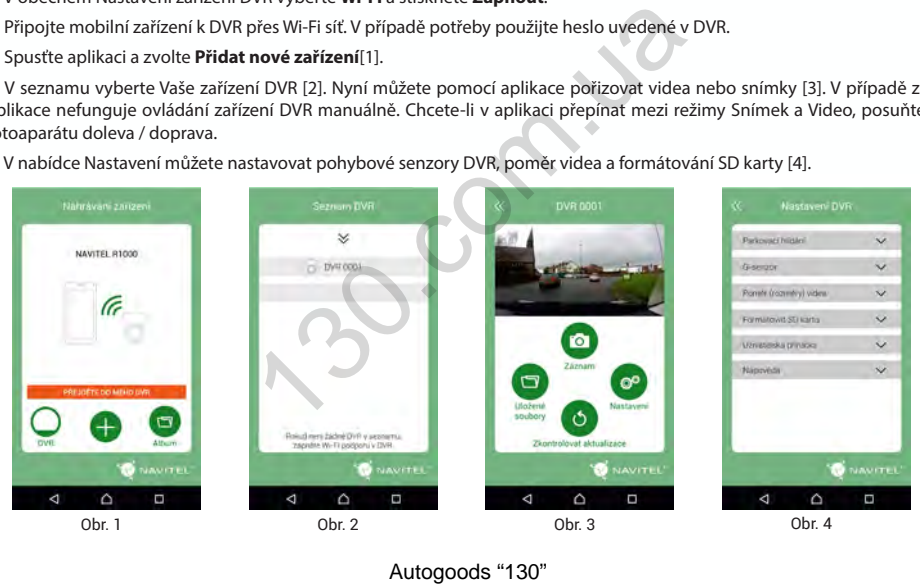

DE

## Einleitung

Sehr geehrter Kunde!

Wir danken Ihnen für den Kauf dieses Produkts von der Gesellschaft NAVITEL®.

Das NAVITEL R1000 ist ein multifunktionaler DVR mit hoher Auflösung und vielen Funktionen und Eigenschaften, die in diesem Benutzerhandbuch beschrieben sind. Lesen Sie sich dieses Handbuch vor der Verwendung des Geräts aufmerksam durch und heben Sie es für eine zukünftige Verwendung auf.

## Anordnung des Geräts

- 1. Stromversorgung
- 2. Mikrofon
- 3. LED-Anzeige
- 4. Menü
- 5. Up (Aufwärts)
- 6. Down (Abwärts)
- 7. OK
- 8. Montageanschluss
- 9. Bildschirm
- 10. Reset (Zurücksetzen)
- 11. microSD-Slot
- 12. Mini-USB-Schnittstelle
- 13. Mini-USB zum Laden
- 14. Magnethalterung

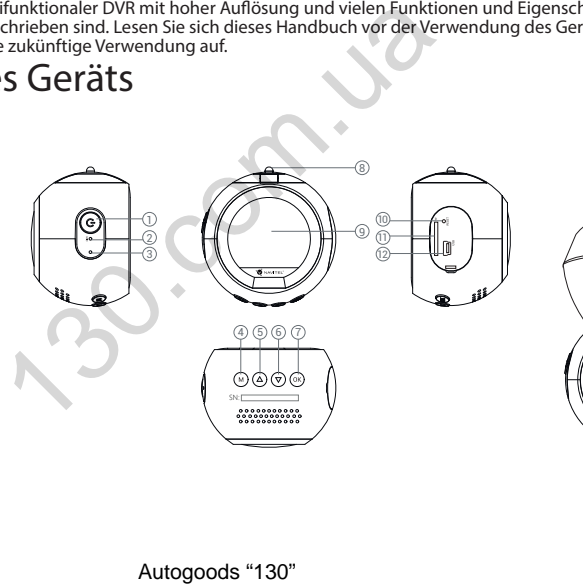

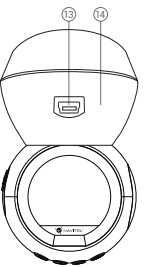

NAVITEL<sup>®</sup>

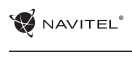

## Tasten

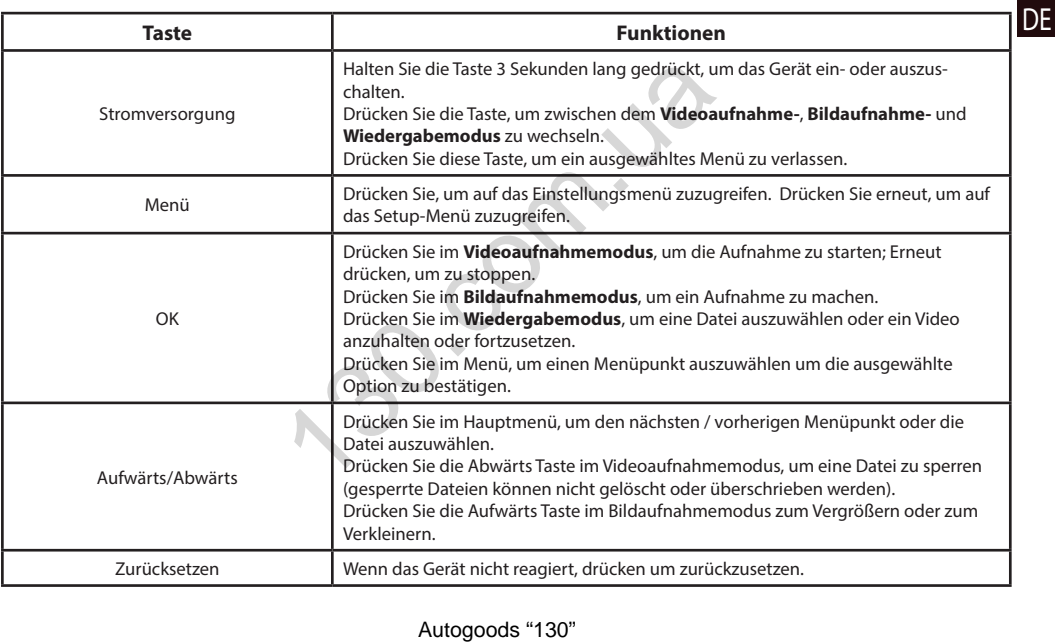

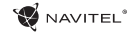

## Spezifikation

DE

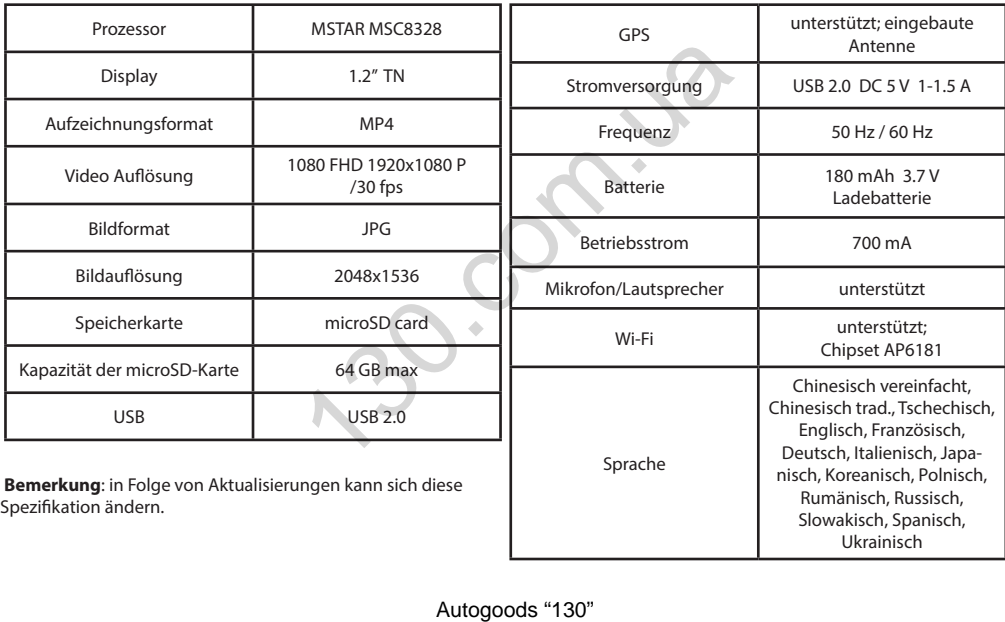

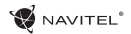

## Device functions

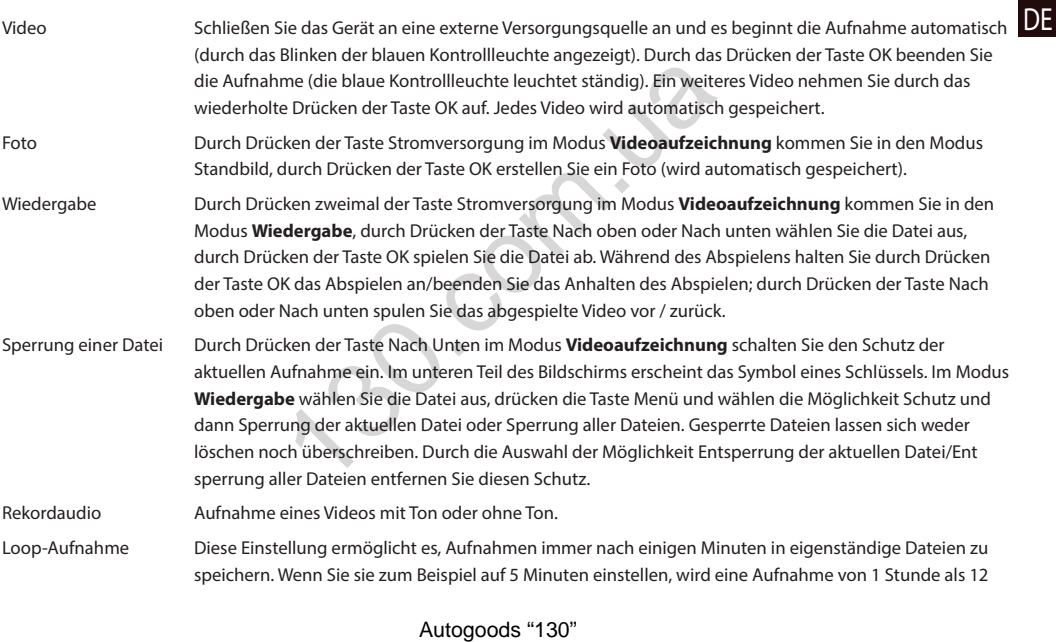

#### 3 | BENUTZERHANDBUCH

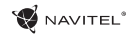

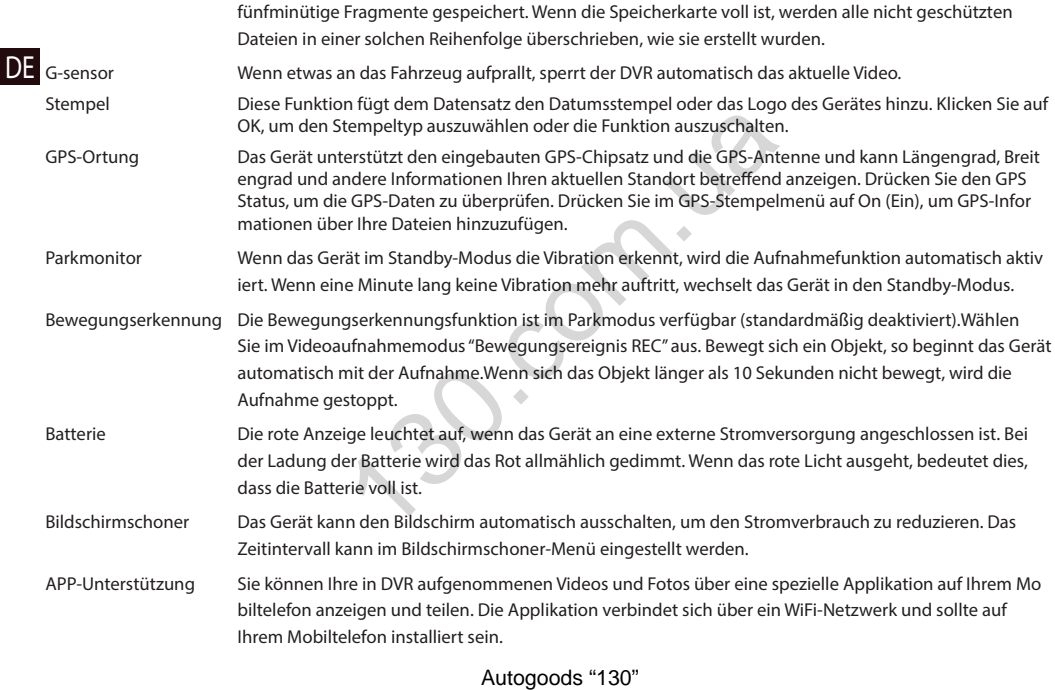

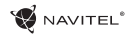

DE

#### Installation

1. Legen Sie eine microSD-Karte in den DVR. verwenden Sie eine Hochgeschwindigkeits-microSD-Karte (mindestens Class 10), die Kapazität sollte 8 - 64 GB betragen.

2. Befestigen Sie das Gerät an der Frontscheibe mittels des Halters.

- 3. Schließen Sie das Ladegerät an der Steckdose des Zigarettenanzünders an.
- 4. Schließen Sie die mini-USB-Schnittstelle am Ladegerät mittels des Verlängerungskabels des Ladegeräts an.
- 5. Passen Sie die Position der Kamera an.
- 6. Schalten Sie den Motor ein; kontrollieren Sie, ob das Gerät richtig installiert ist.

**Bemerkung**: wenn das Gerät richtig installiert ist, wird die Kontrollleuchte rot leuchten; das Gerät schaltet sich ein und beginnt aufzunehmen (Indikator ist eine blau blinkende Kontrollleuchte). ontscheibe mittels des Halters.<br>
Insteckdose des Zigarettenanzünders an.<br>
Itstelle am Ladegerät mittels des Verlängerungskabels de an.<br>
Itstelle am Ladegerät mittels des Verlängerungskabels de an.<br>
Illieren Sie, ob das Ger

#### Hinweise

1. Verwenden Sie unseren speziellen Adapter; die Verwendung eines anderen Adapters kann einen unwiederbringlichen Schaden am Gerät verursachen.

2. Verwenden Sie das Gerät nicht in einer feuchten oder heißen Umgebung.

3. Halten Sie das Objektiv sauber.

4. Führen Sie ohne ordentliche Berechtigung keine Demontage des Geräts durch.

5. Halten Sie gründlich die entsprechenden innerstaatlichen Rechtsvorschriften ein. Dieses Produkt darf nicht für ungesetzliche Zwecke verwendet werden.

DE

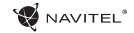

#### Installation der Wi-Fi-Applikation

1. Im Menü Einstellungen Ihres DVR wählen Sie die **App QR Code**, scannen Sie den Code mit Ihrem Mobiltelefon, um die DVR Wi-Fi-Sharing-Applikation herunterzuladen.Installieren Sie sie nach Abschluss des Downloads.

2. Wählen Sie **WiFi** im Menü Einstellungen und drücken Sie **On** (Ein).

3. Verbinden Sie Ihr Mobiltelefon über Wi-Fi-Verbindungen mit dem DVR.Verwenden Sie ggf. das im DVR eingegebene Passwort.

4. Führen Sie die Applikation aus, im geöffneten Fenster klicken Sie auf **Add new device** (Neues Gerät hinzufügen) [1].

5. Wählen Sie Ihr DVR-Gerät in der Liste aus [2].Jetzt können Sie Videos oder Fotos über die Applikation aufnehmen [3]. Merken Sie sich, dass das DVR-Menü nicht verfügbar ist, wenn die Applikation eingeschaltet ist.

6. Im Menü Einstellungen können Sie die DVR-Funktionen steuern sowie das Video-Verhältnis auswählen und Ihre SD-Karte formatieren [4].

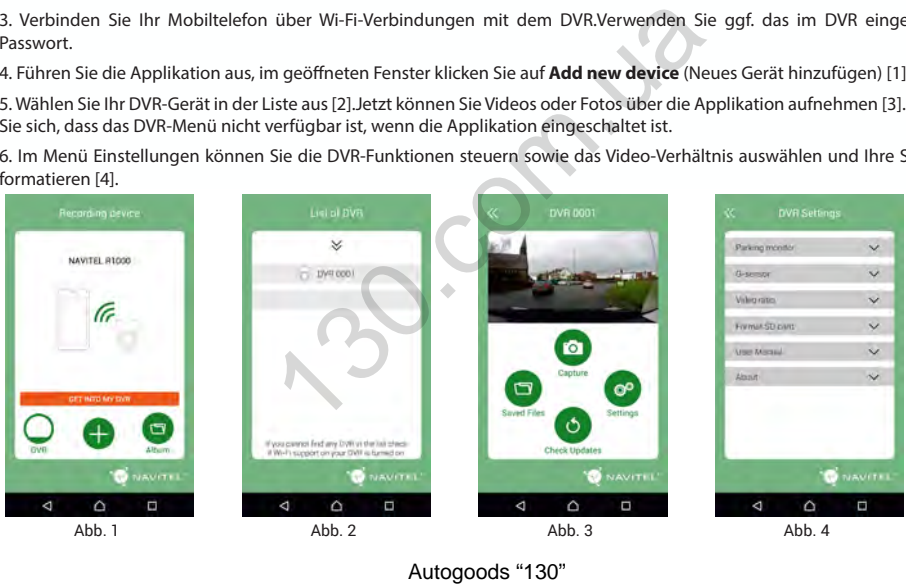

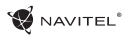

13 14

质

## Sissejuhatus

Lugupeetud klient!

Täname, et ostsite NAVITEL® toote.

NAVITEL R1000 on multifunktsionaalne peeneralduslik DVR, millel on mitmeid funktsioone ja omadusi, mida on kirjeldatud käesolevas kasutusjuhendis. Palun lugege juhend enne seadme kasutamist hoolikalt läbi ning hoidke see alles.

## Seadme skeem

- 1. Toide
- 2. Mikrofon
- 3. LED-andur
- 4. Menüü
- 5. Üles
- 6. Alla
- 7. OK
- 8. Ühenduselement

9. Monitor

10. Lähtestamine

11. microSD ava

12. Mini-USB-port

- 13. Mini-USB laadimiseks
- 14. Magnetiga paigalduselement

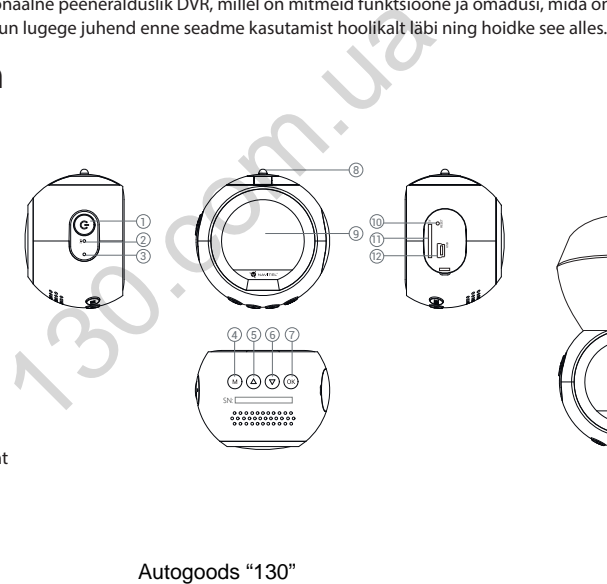

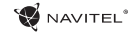

## Nupud

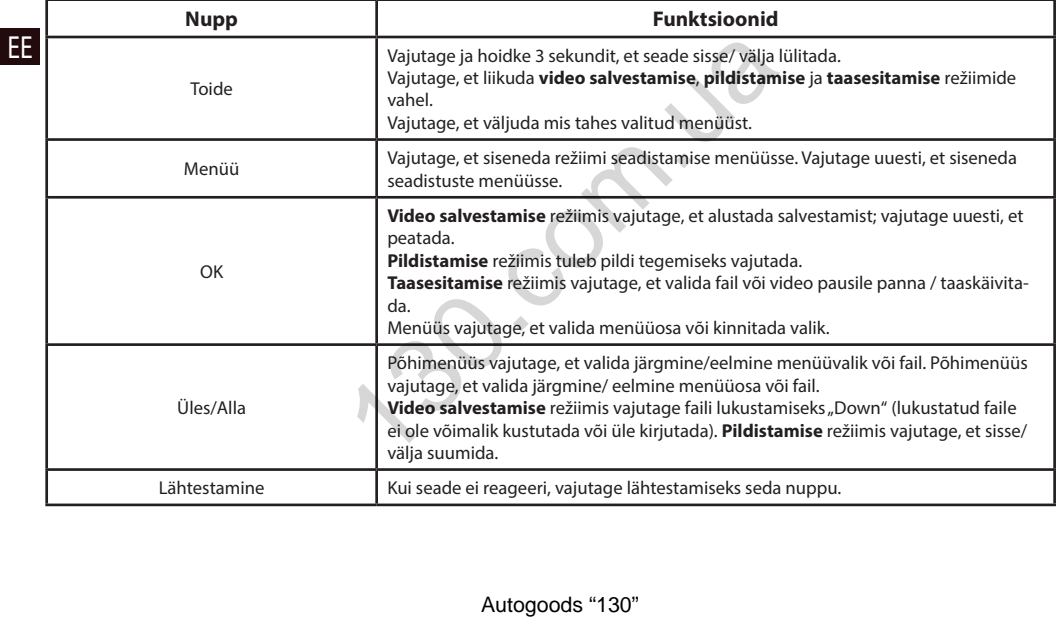

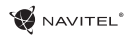

EE

## Spetsifikatsioonid

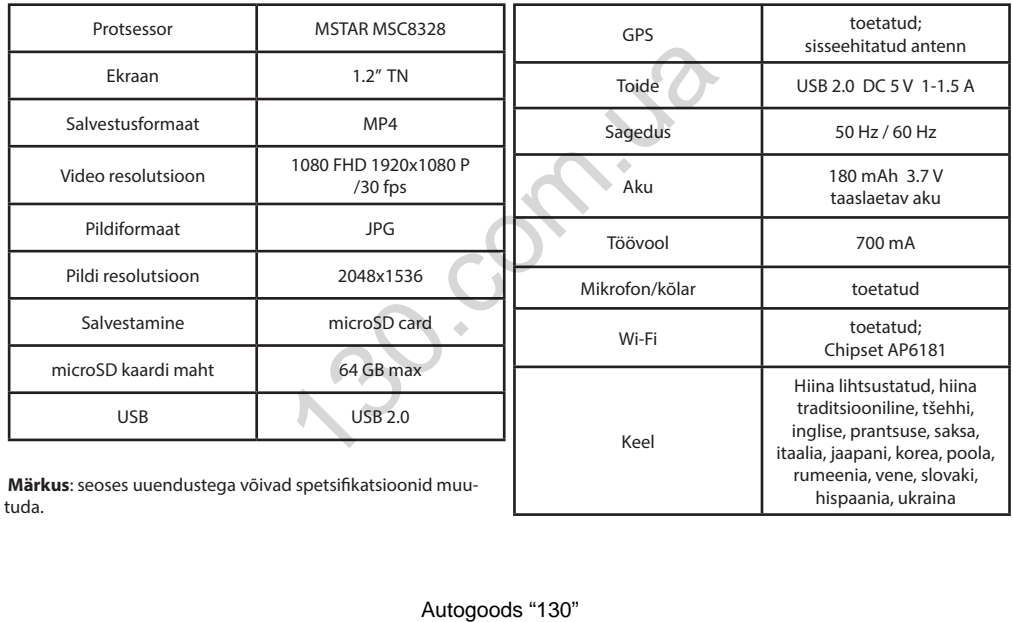

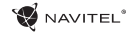

## Seadme funktsioonid

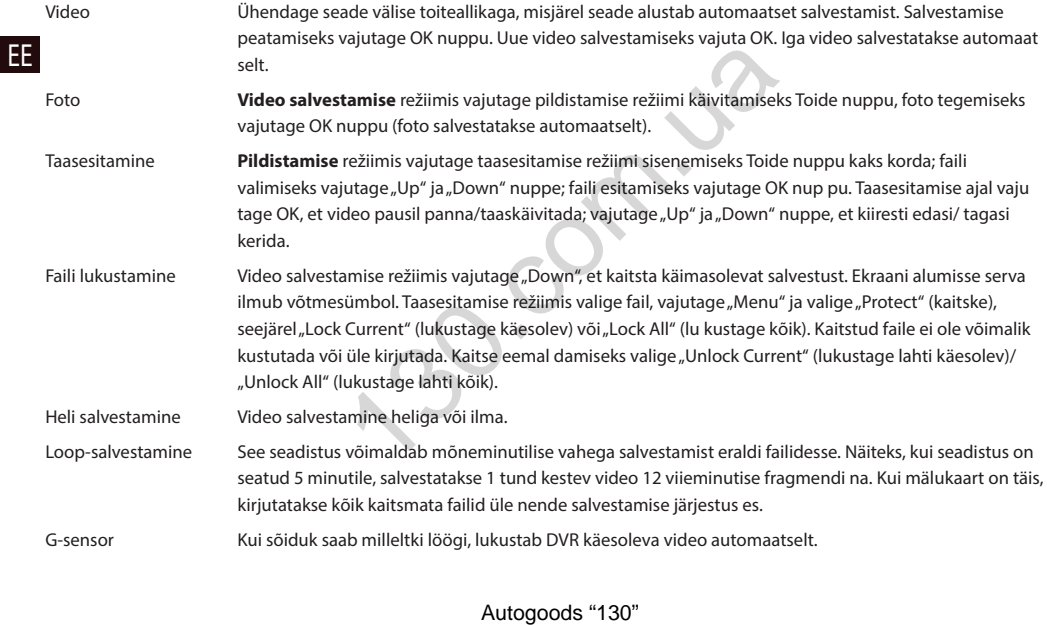

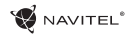

EE

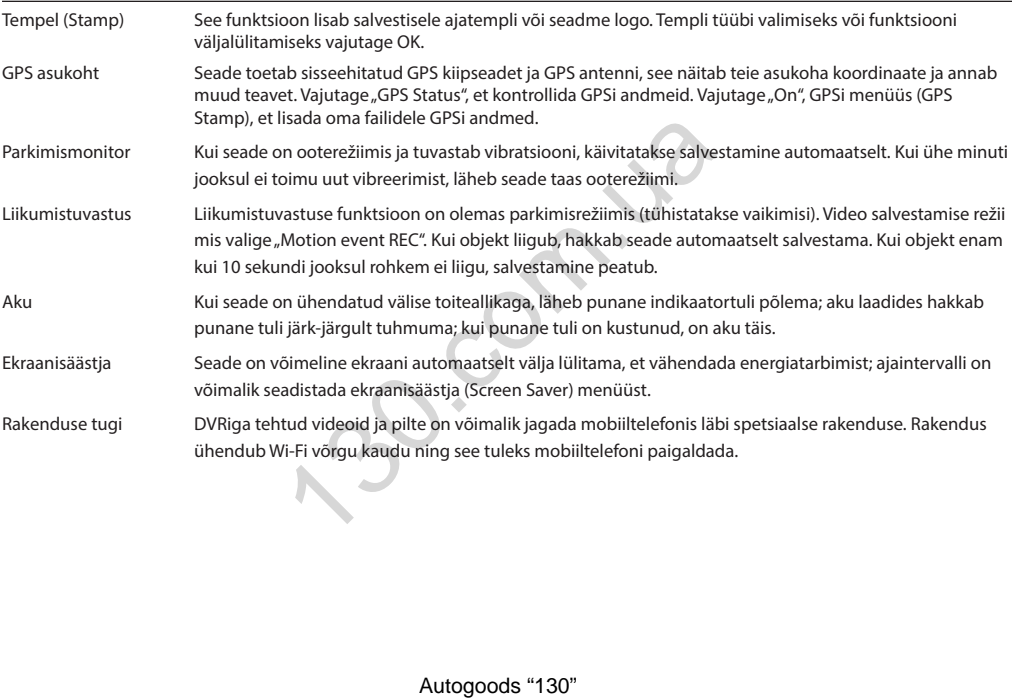

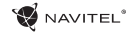

#### Paigaldamine

1. Asetage microSD kaart DVRi. Kasutage kiiret SD-kaart (vähemalt klass 10); maht peaks olema vahemikus 8-64 GB.

- 2. Kinnitage seade hoidja abil esiklaasile.
- EE 3. Ühendage autolaadija sigaretisüütajasse.
	- 4. Ühendage mini-USB-liides laadija pikendusjuhtme abil autolaadijasse.
	- 5. Kohandage kaamera positsiooni.
	- 6. Käivitage mootor; kontrollige, kas seade on korrektselt paigaldatud.

**Märkus**: kui seade on korrektselt, põleb indikaator punaselt, seade käivitub ja hakkab salvestama (sinine tuli vilgub).

#### Ettevaatusabinõud

- 1. Kasutage ainult laadija originaaladapterit. Muu adapteri kasutamine võib mõjutada seadme akut negatiivselt.
- 2. Ärge kasutage seadet niiskes või kuumas keskkonnas.
- 3. Hoidke lääts puhtana.
- 4. Ärge võtke seadet ise lahti või parandage seda ise.

5. Järgige seadme kasutamise osas kehtivaid oma riigi seaduseid ja eeskirju. Seadme kasutamine ebaseaduslikel eesmärkidel on keelatud iasse.<br>
kendusjuhtme abil autolaadijasse.<br>
aade on korrektselt paigaldatud.<br>
b indikaator punaselt, seade käivitub ja hakkab salvestar<br>
pterit. Muu adapteri kasutamine võib mõjutada seadme ar<br>
umas keskkonnas.<br>
dage seda i

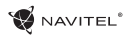

#### Wi-Fi rakenduse paigaldamine

1. DVRi seadistuste (**Settings**) menüüs valige **App QR Code**, skaneerige kood oma mobiiltelefoniga, et laadida DVRi Wi-Fi jagamise rakendus. Pärast allalaadimist tehke paigaldus.

- 2. Valige seadistuste (**Settings**) menüüst **Wifi** ja vajutage **On**.
- 3. Ühendage oma mobiiltelefon Wi-Fi ühenduse kaudu DVRiga. Vajadusel kasutage DVRis antud salasõna.
- 4. Käivitage rakendus, avatud aknas vajutage "**Add new device**" [1].

5. Valige nimekirjast oma DVR seade [2]. Nüüd saate videoid või pilte rakenduse kaudu teha [3]. Märkus: kui rakendus töötab, DVRi menüüd ei kuvata.

6. Seadistuste menüü kaudu saate kontrollida DVR funktsioone ning video seadistusi ja vormindada oma SD-kaarti [4].

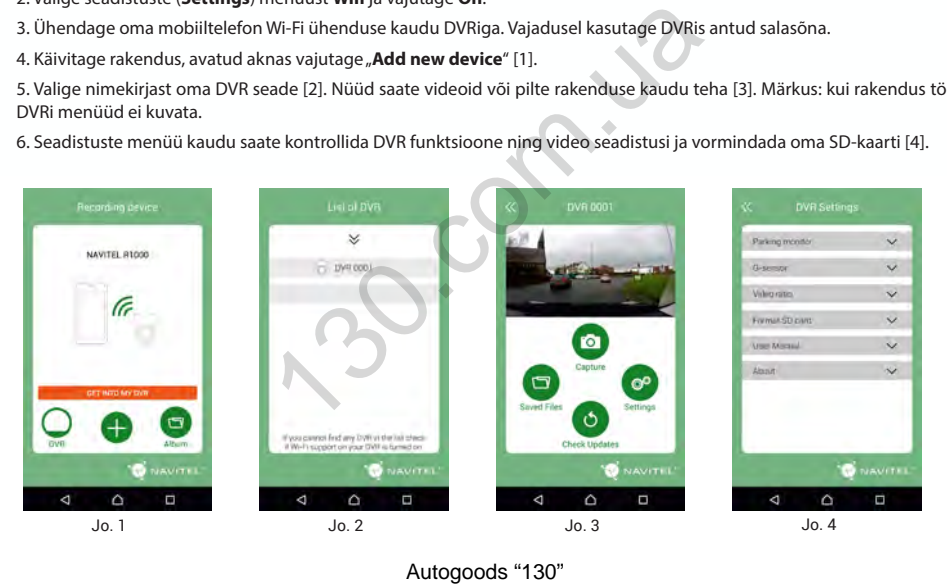

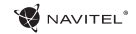

### Introduction

Dear Customer!

Thank you for purchasing this NAVITEL® product.

NAVITEL R1000 is a multifunctional high-definition DVR with many functions and features that are described in this User Manual. Please read the manual carefully before using the device and keep it for future reference.

#### EN

Device layout

1. Power

2. Microphone

3. LED indicator

4. Menu

5. Up

6. Down

7. OK

8. Mount connector

9. Monitor

10. Reset

11. microSD slot

12. Mini-USB port

13. Mini-USB for charging

14. Magnetic mount

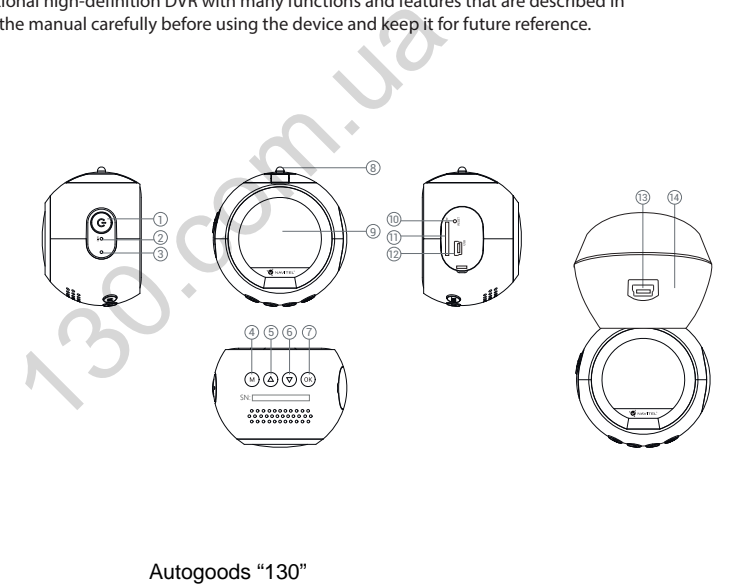

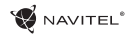

### Buttons

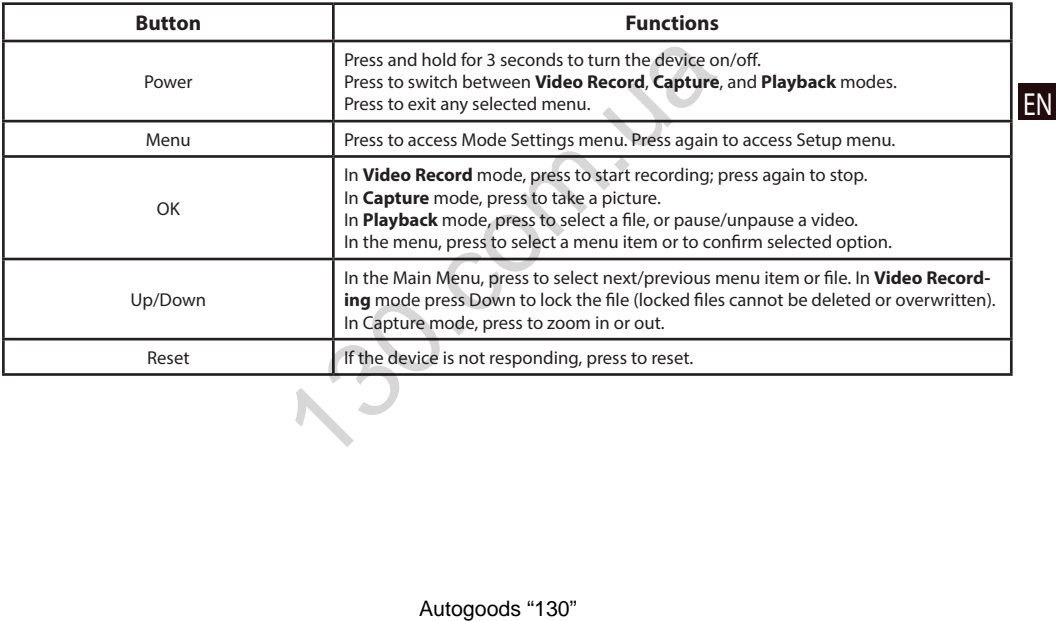

EN

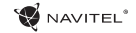

## Specifications

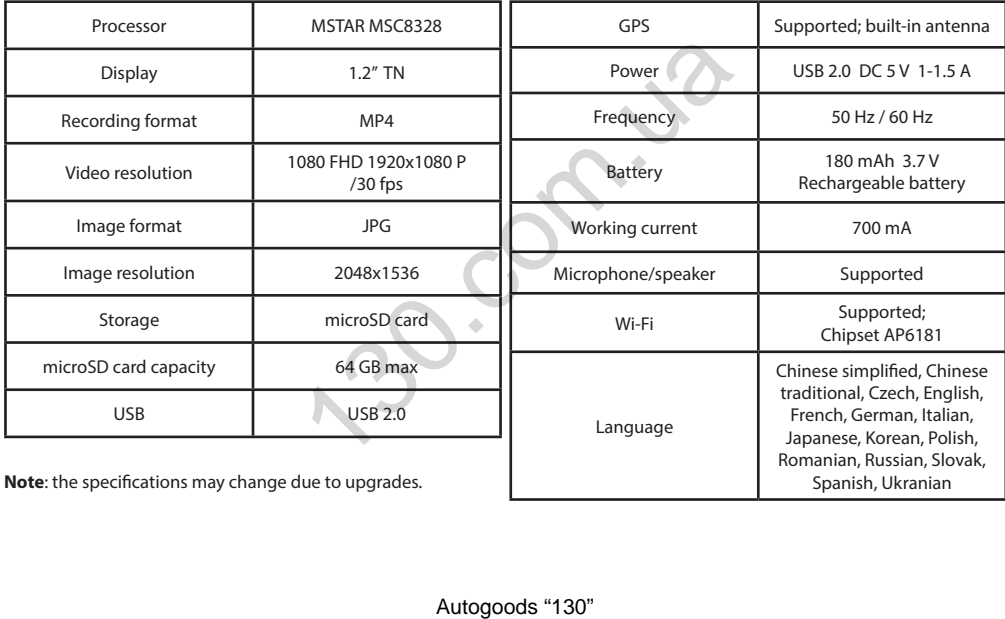

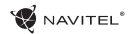

EN

## Device functions

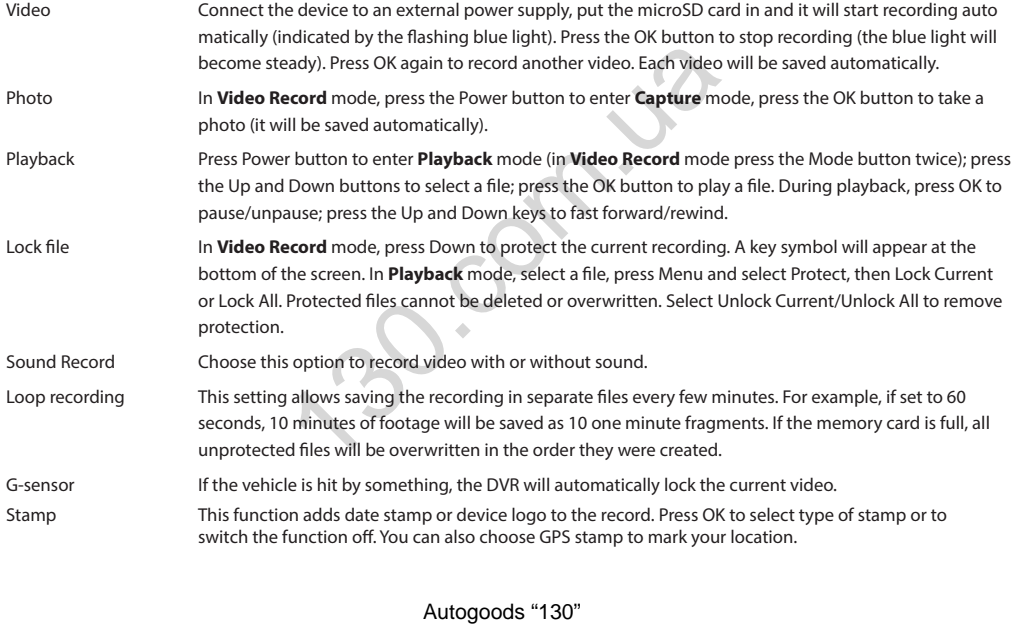

#### 5 | USER MANUAL

EN

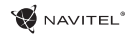

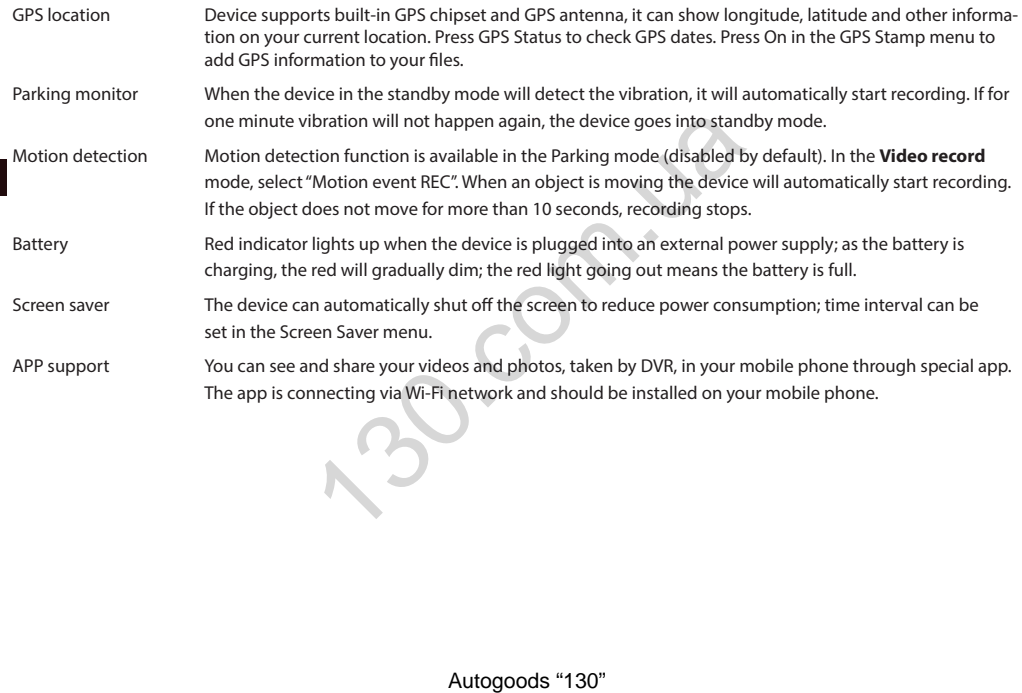

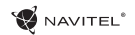

#### DVR installation

- 1. Put the miscroSD card into the DVR. Use a high-speed SD card (Class10 or above); capacity should be within 8-64 GB.
- 2. Secure the device on the windshield with the bracket.
- 3. Connect the car charger to the cigarette lighter socket.
- 4. Connect the USB interface to the car charger with the charger extension cord.
- 5. Adjust the camera position.
- 6. Start the engine; check whether the device is installed correctly.

**Note**: if the device is installed correctly, the indicator will glow red; the device will start up and begin recording (indicated by flashing blue light.

#### **Precautions**

- 1. Use only the original charger adapter. Using another adapter may negatively affect the device's battery.
- 2. Do not use the device in humid or hot environment.
- 3. Keep the lens clean.
- 4. Do not disassemble the device and do not perform repairs by yourself.
- 5. Strictly follow the laws and regulatory acts of the region where the device is used. This device can not be used for illegal purposes. arette lighter socket.<br>
Example the charger extension cord.<br>
The device is installed correctly.<br>
Atly, the indicator will glow red; the device will start up an<br>
ther. Using another adapter may negatively affect the dev<br>
th

EN

EN

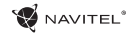

#### Wi-Fi app installation

1. In the **Settings** menu of your DVR choose **App QR Code**, scan the code with your mobile phone to download DVR Wi-Fi sharing application. Install it after completion of downloading.

2. Choose **Wifi** in **Settings** menu, press **On**.

3. Connect your mobile phone to the DVR through Wi-Fi connections. If necessary use the password given in the DVR.

4. Run the app, in opened window press **Add new device** [1].

5. Choose your DVR device in the list [2]. Now you can capture video or photo via the app [3]. Note, that DVR's menu is unavailable when the app is on. To switch between photo and video modes, slide the Capture icon left / right.

6. In the Setting menu you can control DVR functions as well as select video ratio and format your SD card [4].

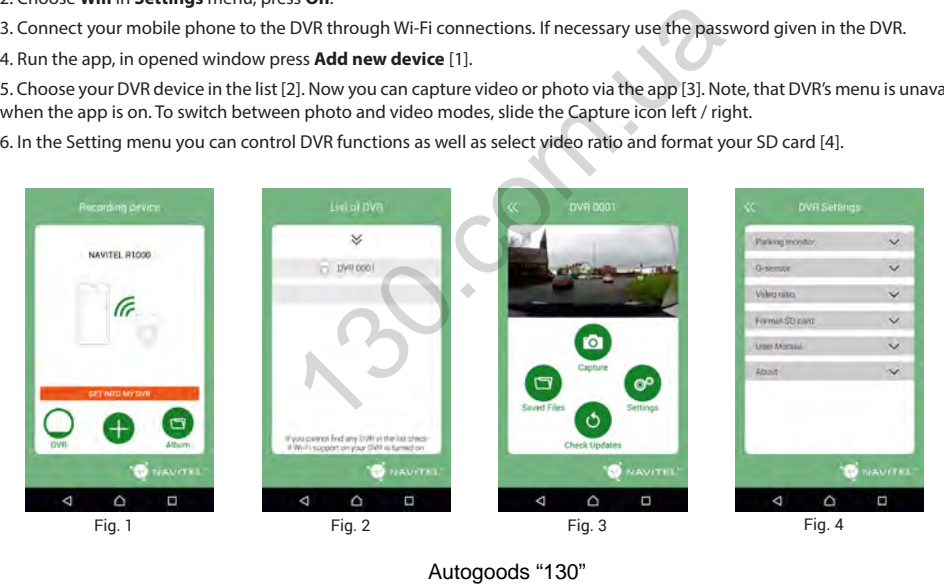

**HU** 

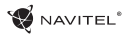

## Bevezető

Tisztelt Ügyfelünk!

Köszönjük, hogy választása erre a NAVITEL® termékre esett.

A NAVITEL R1000 egy többfunkciós, nagy felbontású videórögzítő (DVR) melynek tulajdonságait és használatát ez a kézikönyv mutatja be. Kérjük, a készülék használata előtt figyelmesen olvassa el az útmutatót és tartsa meg a későbbiekre.

## Elrendezés

- 1. Ki/Bekapcsoló
- 2. Mikrofon
- 3. LED jelzőfény

4. Menü

5. Fel

6. Le

7. OK

8. Tartó csatlakozása

9. Kijelző

10. Visszaállítás

- 11. microSD kártyahely
- 12. Mini-USB csatlakozó
- 13. Mini-USB töltő csatlakozás
- 14. Mágneses tartó

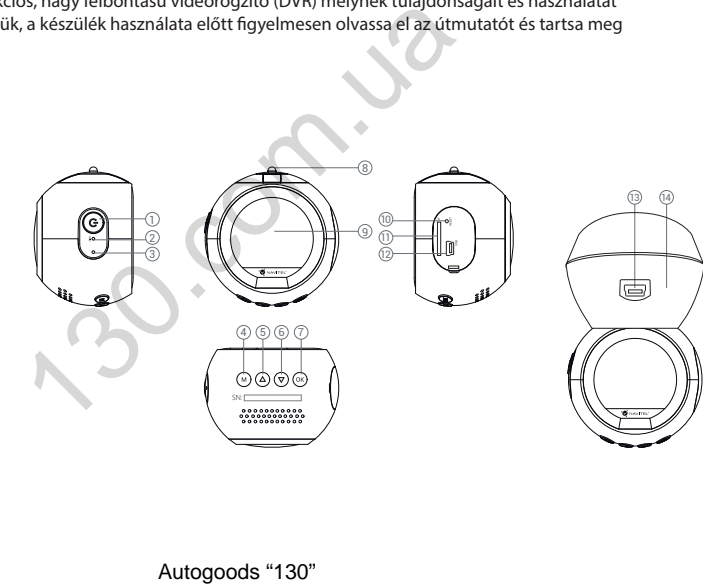

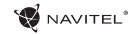

## Gombok

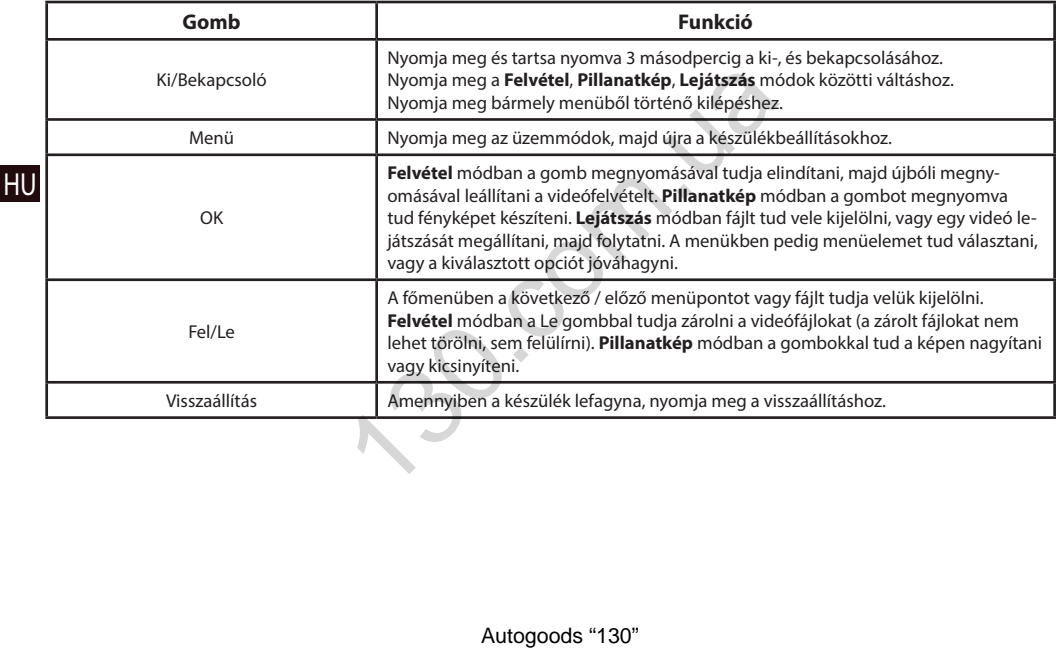

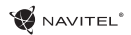

HU

# **Specifikációk**

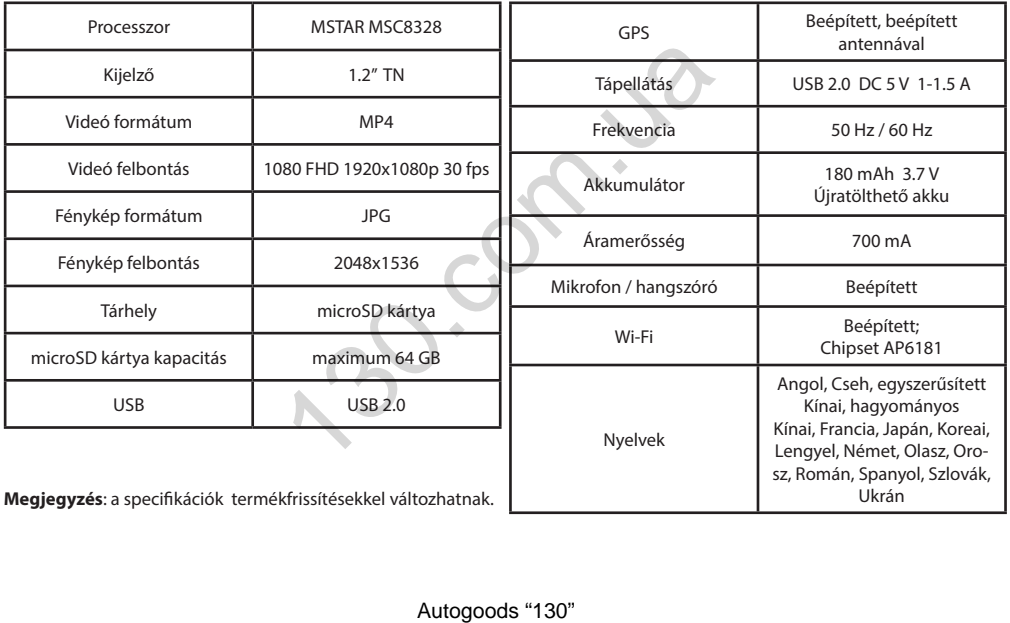

4 | KÉZIKÖNYV

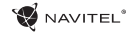

## Funkciók

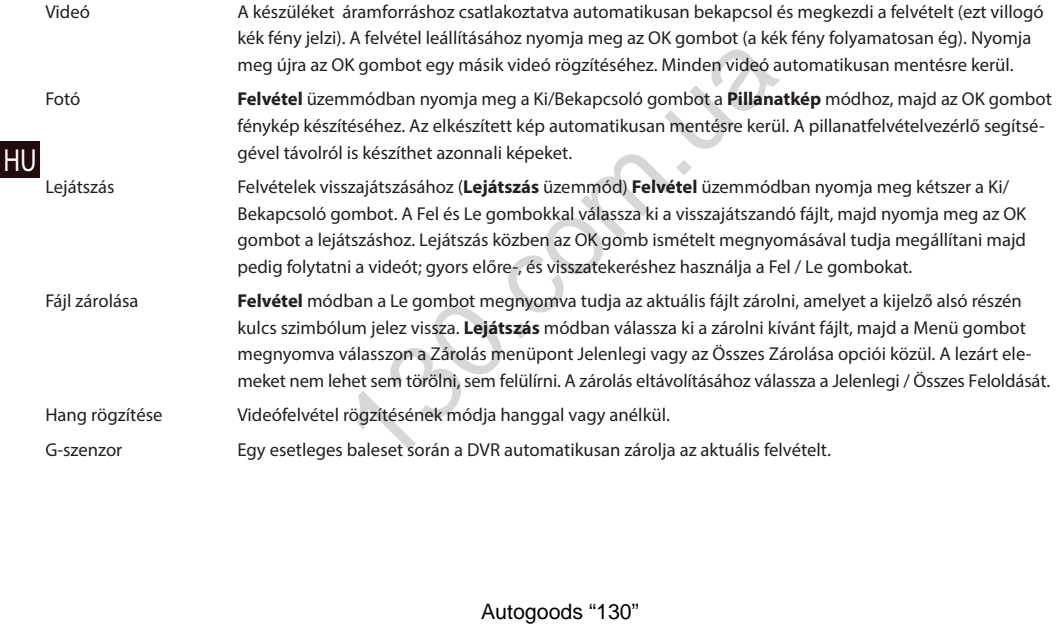

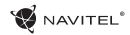

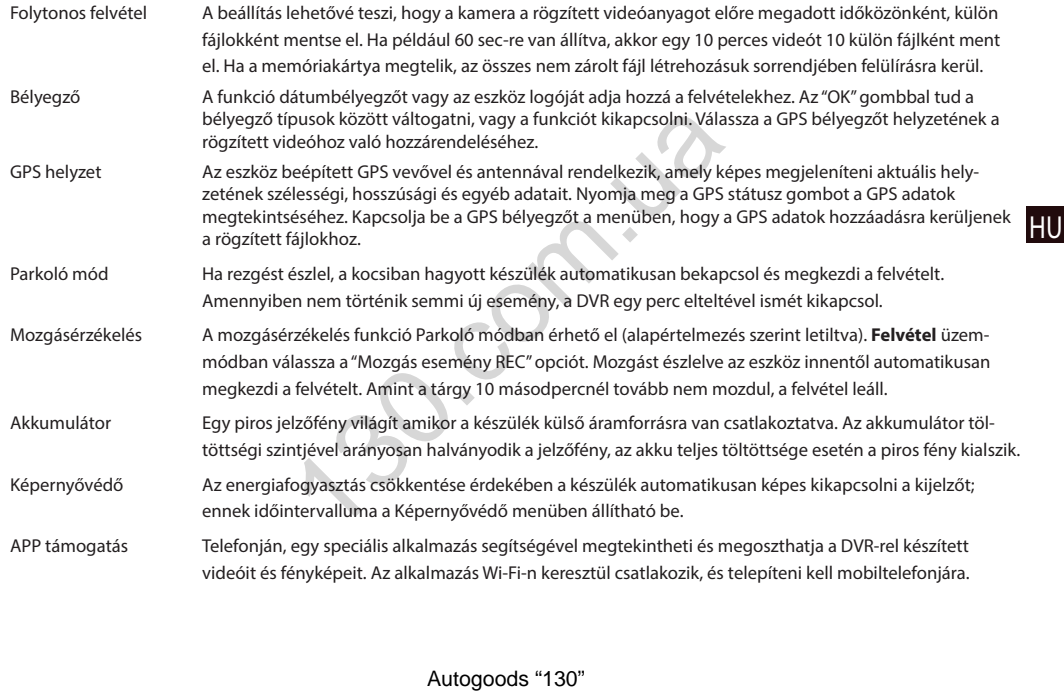

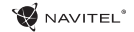

#### DVR telepítése

1. Helyezze be a miscroSD kártyát a DVR-be. Gyors SD kártyát használjon (Class10 vagy feleette); 8-64 GB tárhely kapacitással.

- 2. A mellékelt rögzítés segítségével helyezze el a készüléket járműve szélvédőjén.
- 3. Csatlakoztassa az autós töltőt a cigarettagyújtóba.
- 4. Csatlakoztassa a töltő USB portjába a hosszabbító kábelt.
- 5. Állítsa be a kamera helyzetét.

HU 6. Indítsa be a motort; győződjön meg róla, hogy az eszköz megfelelően van e rögzítve, illetve csatlakoztatva.

**Megjegyzés**: a helyes csatlakoztatást a készülék piros fénnyel jelzi, melyet követően automatikusan bekapcsol és megkezdi a felvételt (amit villogó kék fény jelez). ettagyújtóba.<br>
A hosszabbító kábelt.<br>
Fóla, hogy az eszköz megfelelően van e rögzítve, illetve c<br>
készülék piros fénnyel jelzi, melyet követően automatik:<br>
Fort használja, mivel más töltő helyrehozhatatlan károkat<br>
Fort ha

#### Óvintézkedések

1. A készülékhez adott, speciális adaptert használja, mivel más töltő helyrehozhatatlan károkat okozhat az eszközben.

2. Ne használja a készüléket extrém párás és meleg környezetben.

3. Tartsa tisztán a lencsét.

- 4. A készüléket szétszerelni tilos és veszélyes.
- 5. Szigorúan tartsa be a vonatkozó (nemzeti) törvényeket. A készülék nem használható illegális célokra!
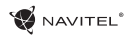

HU

## Wi-Fi alkalmazás telepítése

1. A DVR beállításai között válassza ki az **App QR Code** pontot, majd olvassa le a kódot mobiltelefonjával. A letöltést követően telepítse a DVR Wi-Fi megosztási alkalmazást.

2. Menjen a **Wi-Fi** pontra a menüben, majd állítsa **On** helyzetbe.

3. Csatlakozzon telefonjával a DVR-hez Wi-Fi-n keresztül. Amennyiben szükséges, használja a DVR által megadott jelkódot.

4. Indítsa el az alkalmazást, majd érintse meg az **Eszköz hozzáadása** [1] pontot.

5. A megjelenő listából az R1000-et kiválasztva, készen is áll videó vagy fénykép rögzítésére az alkalmazásból [2]. Ne feledje, hogy a szélvédőkamera menüje nem érhető el, amikor az alkalmazás be van kapcsolva [3]. A fotó- és videomódok közötti váltáshoz csúsztassa el a Felvétel ikont balra / jobbra.

6. A beállításokban konfigurálhatja a DVR mozgásérzékelőit, a felvétel paramétereit, valamint formatálhatja az SD kártyáját [4].

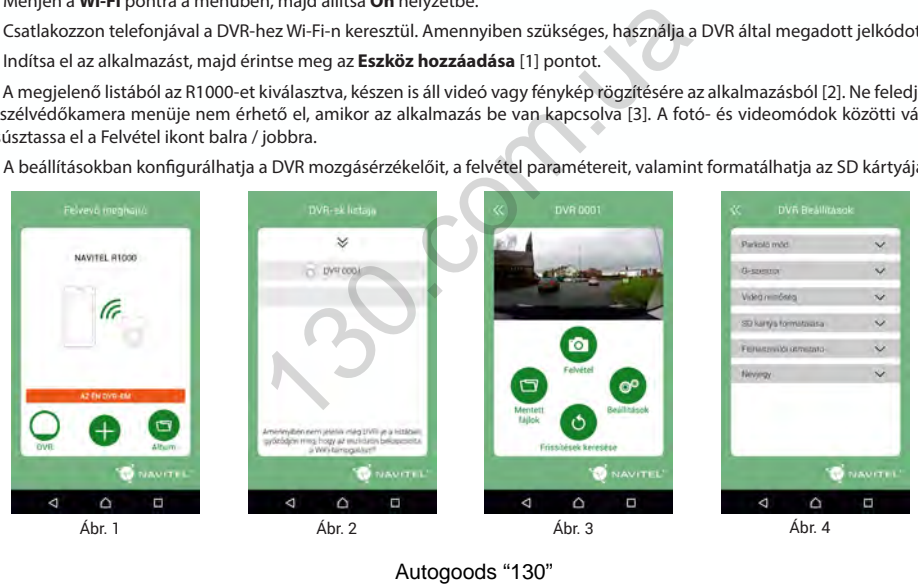

## Įvadas

Gerbiamas, Kliente!

Dėkojame, kad įsigijote NAVITEL® įrenginį.

NAVITEL R1000 yra daugiafunkcis didelės raiškos DVR įrenginys su daugybe funkcijų ir savybių, aprašytų šioje naudotojo instrukcijoje. Prieš naudodami įrenginį, atidžiai perskaitykite instrukcija ir ją išsaugokite, jei reikėtų peržiūrėti ateityje.

## Įrenginio išdėstymas

1. Įjungimo / išjungimo mygtukas

- 2. Mikrofonas
- 3. Šviesos diodo indikatorius
- 4. Meniu

 $\mathsf{I}\mathsf{T}$ 

- 5. Aukštyn
- 6. Žemyn
- 7. Gerai
- 8. Montavimo jungtis
- 9. Monitorius
- 10. Atkūrimas
- 11. microSD lizdas
- 12. Mini-USB jungtis
- 13. Mini-USB įkrovimui
- 14. Magnetinis laikiklis

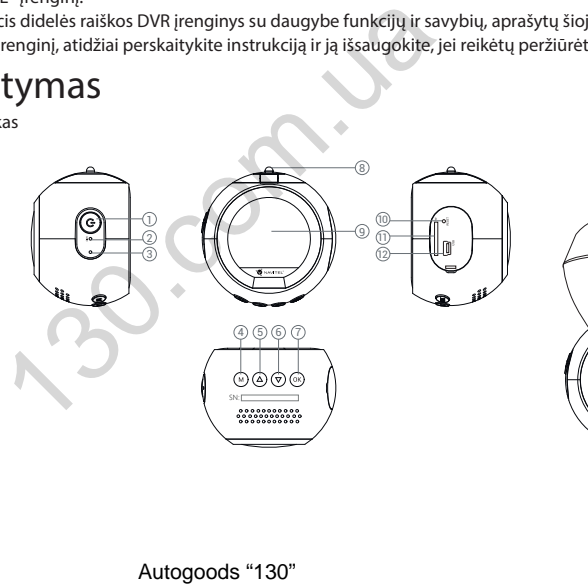

13 14

庙

NAVITEL<sup>®</sup>

# **WANTEL**<br>Mygtukai

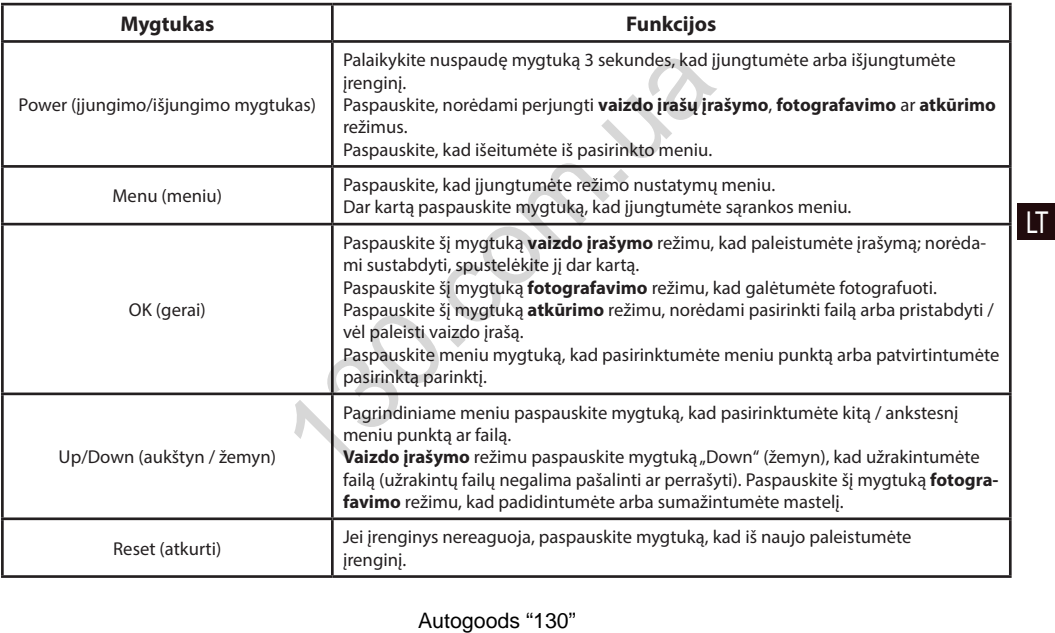

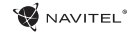

## Specifikacijos

LT

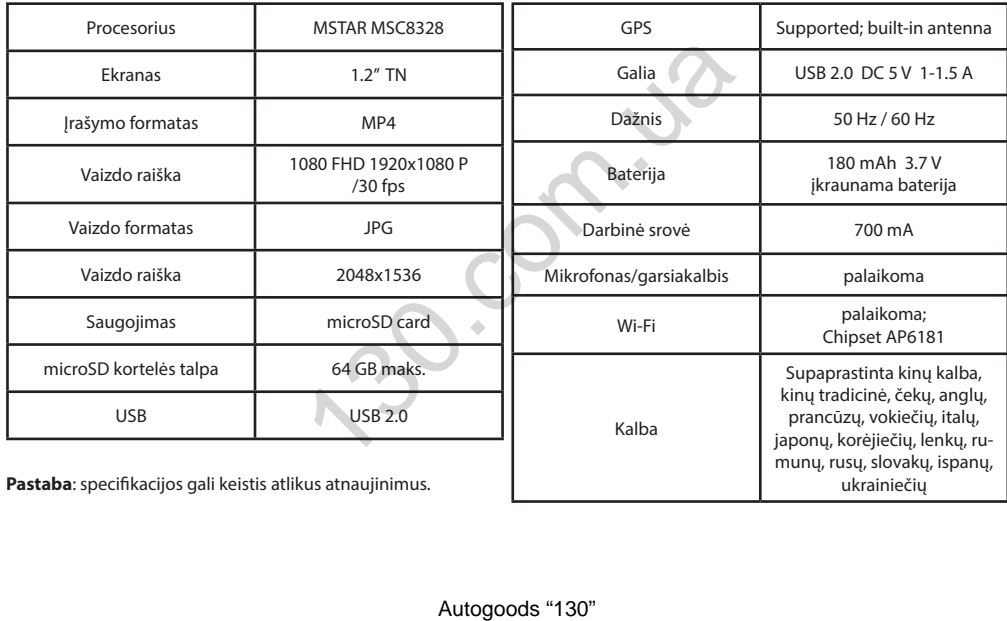

 $\overline{\mathsf{I}}$ 

## Įrenginio funkcijos

Vaizdo įrašas **ir priekvio ir prikupus prie išorinio maitinimo šaltinio**, automatiškai įsijungia įrašymas (mirksi mėlyna indika toriaus lemputė). Paspauskite mygtuką "OK" (gerai), kad sustabdytumėte įrašymą (mėlyna indikatori aus lemputė nustos mirksėti). Dar kartą paspauskite "OK" (gerai), kad įrašytumėte kitą vaizdo įrašą. Visi vaizdo įrašai išsaugomi automatiškai. Nuotrauka **Vaizdo įrašymo** režimu paspaudę "Power" (įjungimo/išjungimo) mygtuką, kad įjungtumėte fotografavi mo režimą ir "OK" (gerai) mygtuką, norėdami fotografuoti (išsaugoma automatiškai). Atkūrimas **Fotografavimo** režimu du kartus paspauskite "Power" (jiungimo/išjungimo) mygtuką, kad įjungtumėte at kūrimo režimą; norėdami pasirinkti failą, paspauskite "Up" (aukštyn) ir "Down" (žemyn) mygtukus; paspauskite "OK" (gerai) mygtuką, kad paleistumėte failą. Atkūrimo metu paspauskite "OK" (gerai) mygtuką, kad pristabdytumėte/vėl paleistumėte failą; paspauskite "Up" (aukštyn) ir "Down" (žemyn) mygtukus, norėdami pasuk ti pirmyn/atgal. Užrakto failas **Vaizdo įrašymo** režimu paspauskite "Down" (žemyn) mygtuką, kad apsaugotumėte dabartinį įrašą. Ekrano apačioje atsiras rakto simbolis. Atkūrimo režimu pasirinkite failą, paspauskite "Menu" (meniu) mygtuką ir pasirinkite "Protect" (apsaugoti). Tada paspauskite "LockCurrent" (užrakinti esamą įrašą) arba "LockAll" (užrakinti viską) mygtuką. Apsaugotų failų negalima pašalinti arba perrašyti. Norėdami pašalinti apsaugą, pasirinkite "UnlockCurrent" (atrakinti esamą įrašą) / "UnlockAll" (atrakinti viską). Garso įrašymas Vaizdo įrašymas su arba be garso. Ciklinis irašymas Šis nustatymas leidžia išsaugoti irašą atskirais failais kas kelias minutes. Pavyzdžiui, nustačius 5 minučiu ciklą, 1 valandos filmuota medžiaga bus išsaugota kaip 12 penkių minučių frag mentų. Jei atminties kortelė užpildyta, visi neapsaugoti failai bus perrašyti tokia tvarka, kokia jie buvo sukurti. e nustos mirksėti). Dar kartą paspauskite "OK" (gerai), kad<br>ė nustos mirksėti). Dar kartą paspauskite "OK" (gerai), kad<br>il išsaugomi automatiškai.<br>virgo režimu paspaudę "Power" (ijungimo/išjungimo) my<br>ir "OK" (gerai) mygtu

#### 5 | VARTOTOJO VADOVAS

LT

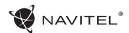

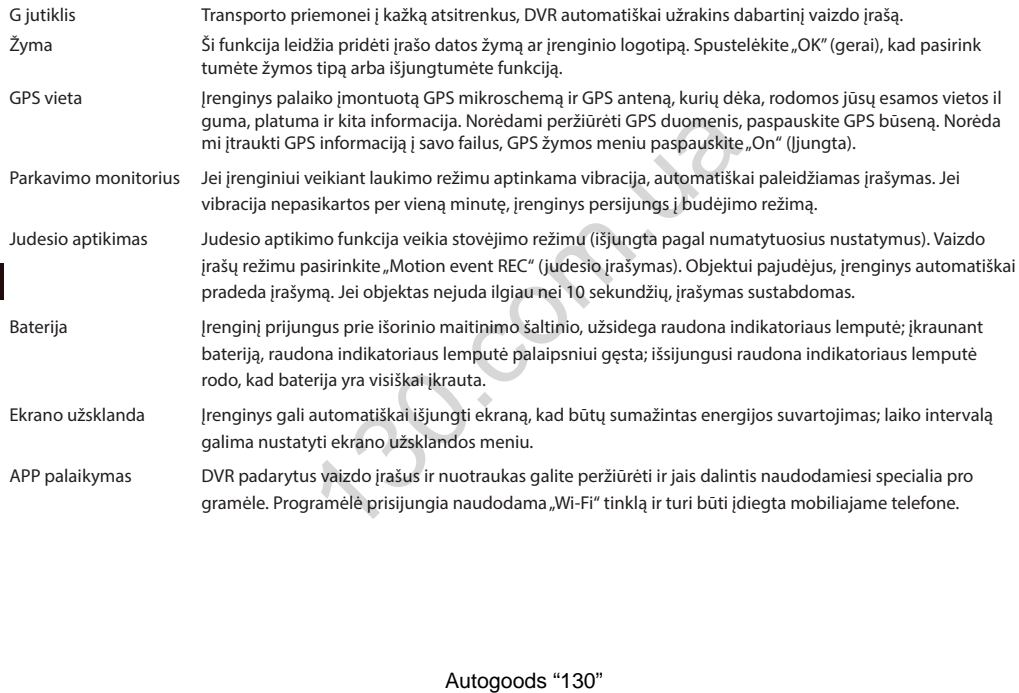

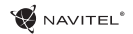

## Montavimas

- 1. Įdėkite microSD kortelę į DVR. naudokite didelės spartos SD kortelę (10 ar aukštesnės klasės); 8-64 GB galios.
- 2. Irenginį pritvirtinkite prie priekinio stiklo, naudodami laikiklį.
- 3. Automobilinį įkroviklį prijunkite prie cigarečių degiklio lizdo.
- 4. Mini-USB sąsają prijunkite prie automobilinio įkroviklio, naudodami įkroviklio ilginamąjį laidą.
- 5. Nustatykite kameros padėtį.
- 6. Paleiskite variklį; patikrinkite, ar įrenginys yra tinkamai sumontuotas.

**Pastaba**: tinkamai sumontavus įrenginį, šviečia raudona indikatoriaus lemputė; įrenginys paleis ir pradės įrašymą (mirksi mėlyna indikatoriaus lemputė). rie cigarečių degiklio lizdo.<br>
iomobilinio įkroviklio, naudodami įkroviklio ilginamąjį lai<br>
anginys yra tinkamai sumontuotas.<br>
Autostinių, šviečia raudona indikatoriaus lemputė; įrenginys pal<br>
(Perince angininkoje).<br>
Teris

## Atsargumo priemonės

- 1. Naudokite originalų įkroviklio adapterį. Priešingu atveju, galite sugadinti įrenginio bateriją.
- 2. Nenaudokite įrenginio drėgnoje ar karštoje aplinkoje.
- 3. Stebėkite, kad objektyvas būtų švarus.
- 4. Irenginio neardykite ir neremontuokite patys.

5. Griežtai laikykitės regiono, kuriame įrenginys yra naudojamas, įstatymų ir tesės aktų. Šis įrenginys negali būti naudojamas neteisėtais tikslais.

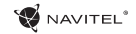

## "Wi-Fi" programėlės diegimas

1. DVR nustatymų meniu pasirinkite "**App QR Code**" programėlę. Nuskaitykite kodą naudodami savo mobilųjį telefoną, kad atsisiųstumėte DVR "Wi-Fi" bendrinimo programą. Įdiekitę atsisiųstą programėlę.

2. Pasirinkite "**Wi-Fi**" nustatymų meniu ir paspauskite "**On**" (įjungti).

3. Prijunkite mobiluji telefona prie DVR naudodami "Wi-Fi" ryšį. Jei reikia, naudokite DVR pateikta slaptažodį.

4. Paleiskite programą. Atidarytame lange spustelėkite "**Add new device**" (pridėti naują įrenginį) [1].

5. Sąraše pasirinkite DVR įrenginį [2]. Dabar galite įrašyti vaizdo įrašus ar daryti nuotraukas naudodami programėlę [3]. Atkreipkite dėmesį, kad įjungus programėlę DVR meniu tampa neprieinamas.

6. **Nustatymų** meniu galite valdyti DVR funkcijas, taip pat pasirinkti vaizdo santykį ir suformatuoti SD kortelę [4].

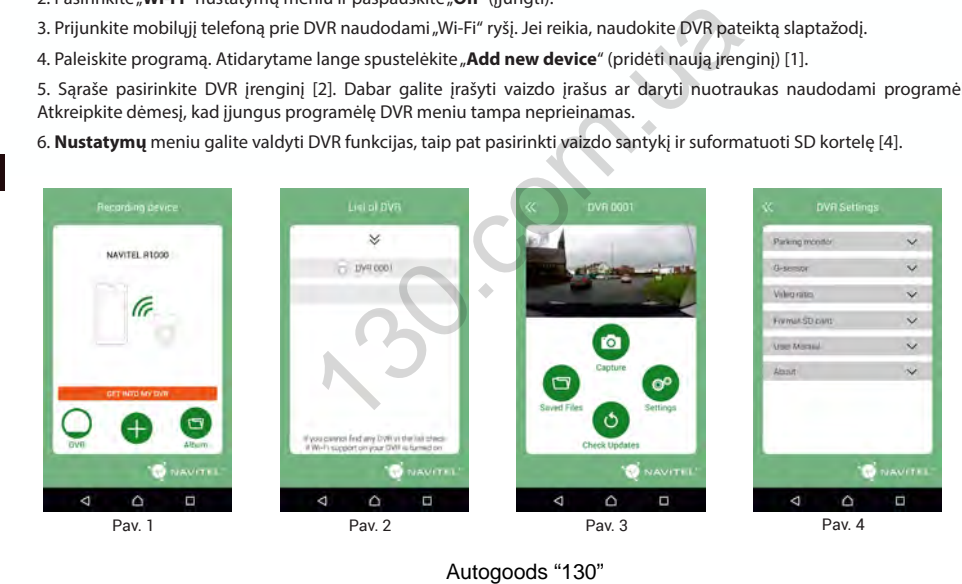

**W** NAVITEL<sup>\*</sup>

#### NAVITEL R1000 | 1

LV

## Ievads

Cienītais klient!

Paldies, ka iegādājāties šo NAVITEL® produktu.

NAVITEL R1000 ir daudzfunkcionāls augstas izšķirtspējas digitālais videoierakstītājs (DVI) ar daudzām funkcijām un iespējām, kuras ir aprakstītas šajā lietotāja rokasgrāmatā. Lūdzu, pirms ierīces lietošanas rūpīgi izlasiet rokasgrāmatu un saglabājiet to turpmākām atsaucēm.

## Ierīces uzbūve

1. Jauda

- 2. Mikrofons
- 3. LED indikators

4. Izvēlne

5. Uz augšu

6. Uz leju

7. OK

8. Montāžas savienotājs

9. Monitors

10. Atiestatīt

11. microSD pieslēgvieta

12. Mini-USB ports

13. Mini-USB ports uzlādei

14. Magnētiskā montāža

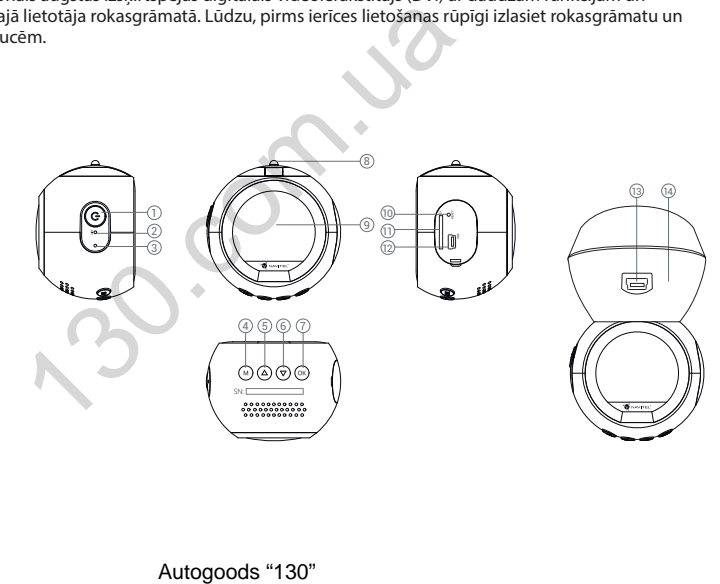

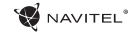

## Pogas

LV

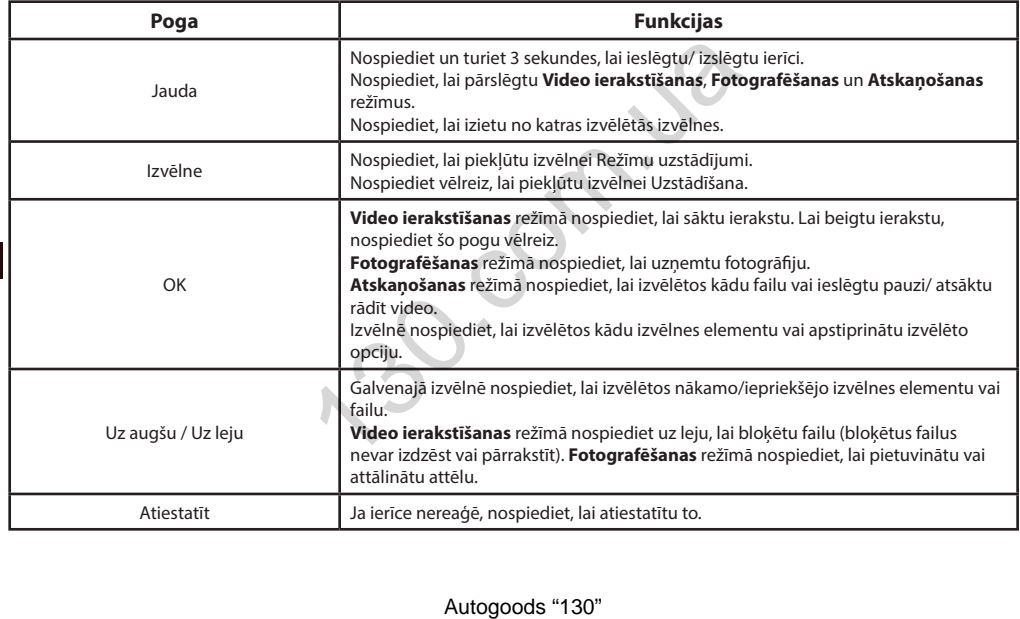

LV

## Specifikācijas

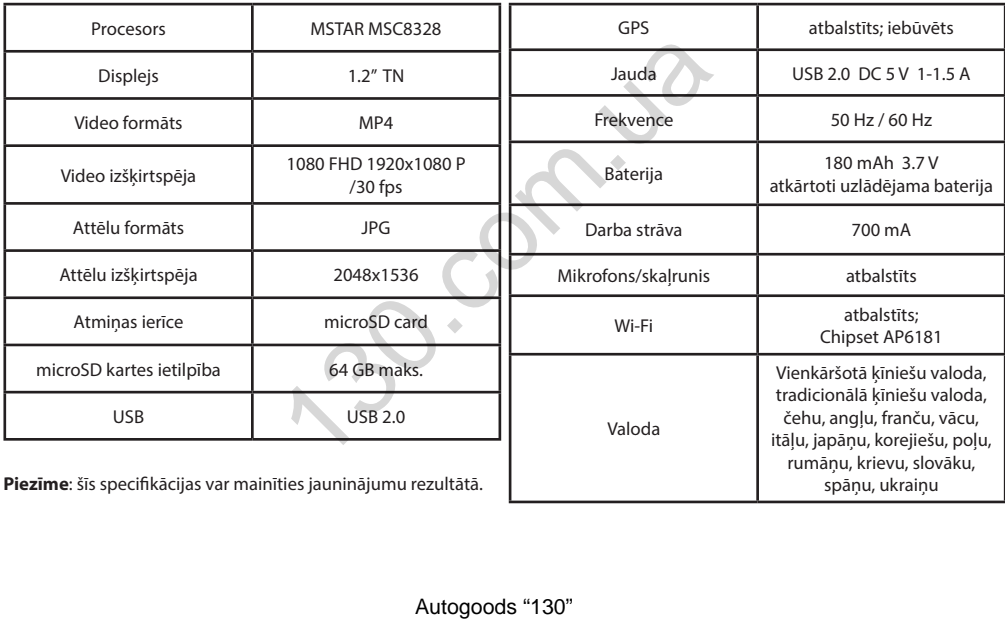

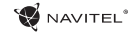

## Ierīces funkcijas

LV

Video Pievienojiet ierīci ārējam barošanas avotam, un tā automātiski sāks ierakstīt (par to liecinās zila mirgojoša lampiņa). Nospiediet OK, lai pārtrauktuierakstīšanu (zilā gaismiņa pārstās mirgot). Nospiediet OK vēlreiz, lai ierakstītu jaunu video. Visi video automātiski tiek saglabāti.

- Foto **Video ierakstīšanas** režīmā nospiediet Jauda pogu, lai ieslēgtu attēlu uzņemšanas režīmu, tad nospiedi et OK, lai uzņemtu attēlu (tas tiks automātiski saglabāts).
- Atskaņošana **Fotografēšanas** režīmā divreiz nospiediet Jauda pogu, lai ieslēgtu atskaņošanas režīmu. Izmantojiet pogas "uz augšu" un "uz leju", lai izvēlētos datni. Nospiediet OK, lai atskanotu datni. Atskaņošanas laikā nospiediet OK, lai apturētu/atsāktu atskaņošanu. Izmantojiet pogas "uz augšu" un "uz leju", lai patītu uz priekšu vai atpakaļ.
- Slēgt datni **Video ierakstīšanas** režīmā nospiediet pogu "uz leju", lai aizsargātu pašreizējo ierakstu. Ekrāna apakšā parādīsies atslēgas simbols. Atskaņošanas režīmā izvēlieties datni, nospiediet izvēlnes pogu un izvēlieties "Aizsargāt", tad izvēlēties "Slēgt pašreizējo" vai "Slēgt visus". Aizsargātās datnes nevar izdzēst vai pārrakstīt. Izvēlieties "Atslēgt pašreizējo"/"Atslēgt visus", lai noņemtu aizsardzību. plečieti OK, kai plai klaudičietaistissanti (zila glaisininga passi<br>Aunu video. Visi video automātiski tiek saglabāti.<br>Ai**šanas** režīmā nospiediet Jauda pogu, lai ieslēgtu attēlu<br>Antu attēlu (tas tiks automātiski saglabāts

Audio ierakstīšana lerakstiet video ar vai bez skaņas.

Nepārtrauktā Šis iestatījums ļauj saglabāt ierakstu atsevišķos failos ik pēc dažām minūtēm. Piemēram, iestatot uz 5 ierakstīšana minūtēm, vienu stundas garš videomateriāls tiks saglabāts divpadsmit 5 minūšu garos fragmentos. Ja atmiņas karte būs pilna, visas neaizsargātās datnes tiks pārrakstītas tādā secībā, kādā tās tika izveidotas.

G-sensors Transportlīdzeklim ar kaut ko saduroties, DVI automātiski slēgs konkrēto video.

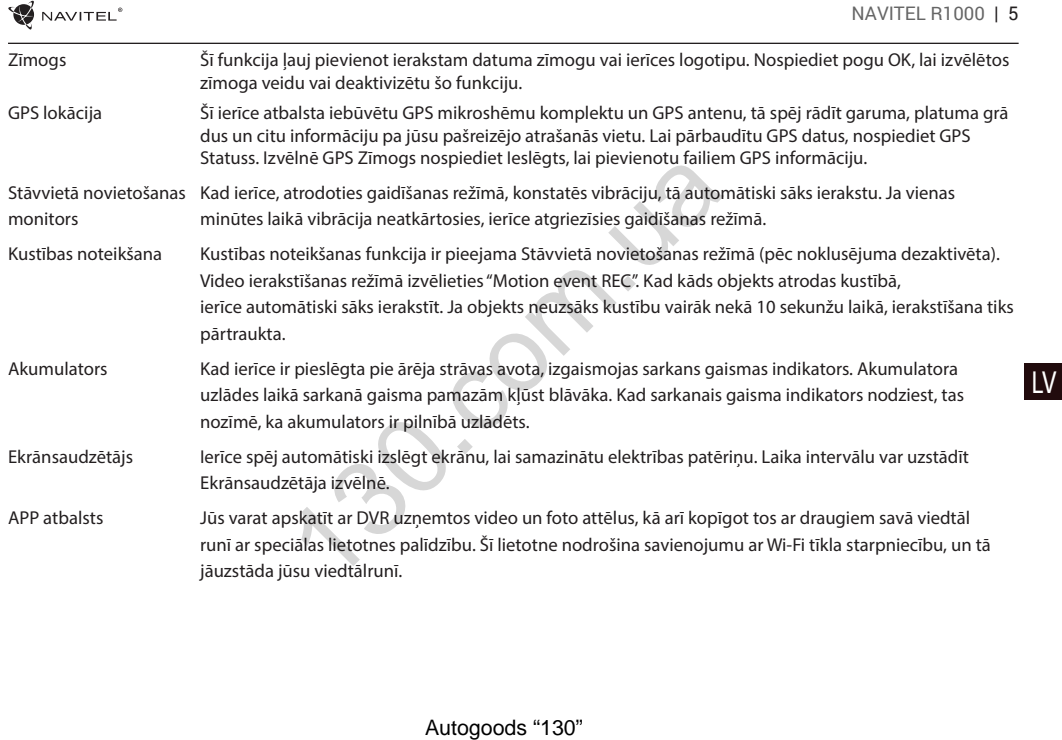

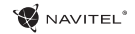

## Uzstādīšana

- 1. Ielieciet microSD karti DVI. izmantojiet ātru SD karti (desmit vai augstāka klase) ar 8-64 GB ietilpību.
- 2. Piestipriniet ierīci pie vējstikla, izmantojot kronšteinu.
- 3. Pievienojiet automobiļa lādētāju pie piepīpētāja ligzdas.
- 4. Pievienojiet mini-USB saskarni automobiļa lādētājam, izmantojot lādētāja pagarinātāju.
- 5. Pielāgojiet kameras pozīciju un pārliecinieties.
- 6. Ieslēdziet dzinēju un pārbaudiet, vai ierīce ir uzstādīta pareizi.

**Piezīme**: ja ierīce būs uzstādīta pareizi, spīdēs sarkanā indikatora gaismiņa. Ierīce ieslēgsies un sāks ierakstīt (par to liecinās mirgojoša zila gaismiņa). piepipētāja ligzdas.<br>
mobiļa lādētājam, izmantojot lādētāja pagarinātāju.<br>
ecinieties.<br>
ierīce ir uzstādīta pareizi.<br>
spīdēs sarkanā indikatora gaismiņa. Ierīce ieslēgsies un s<br>
M<br> **idapteri.** Cita adaptera izmantošana var

#### LV Piesardzības pasākumi

- 1. Izmantojiet tikai oriģinālo lādētāja adapteri. Cita adaptera izmantošana var negatīvi ietekmēt ierīces bateriju.
- 2. Nelietojiet ierīci mitros vai karstos apstākļos.
- 3. Pieraugiet, lai lēca būtu tīra.
- 4. Neizjauciet ierīci un neveiciet patvaļīgu remontu.

5. Rūpīgi ievērojiet ierīces lietošanas reģionā spēkā esošos likumus un normatīvos aktus. Šo ierīci nedrīkst izmantot pretlikumīgos nolūkos.

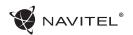

 $\overline{1}$ 

## Wi-Fi lietotnes uzstādīšana

1. DVR izvēlnē Uzstādījumi izvēlieties **App QR Code**, noskenējiet šo kodu viedtālrunī, lai lejupielādētu DVR Wi-Fi kopīgošanas lietotni. Pēc lejupielādes pabeigšanas uzstādiet lietotni.

- 2. Izvēlnē Uzstādījumi izvēlieties **Wifi**, nospiediet Ieslēgts.
- 3. Ar Wi-Fi savienojumu palīdzību pievienojiet viedtālruni pie DVR. Ja nepieciešams, izmantojiet DVR piedāvāto paroli.
- 4. Iedarbiniet lietotni, atvērtajā logā nospiediet **Add new device** (Pievienot jaunu ierīci) [1].
- 5. Sarakstā [2] izvēlieties savu DVR ierīci. Tagad ir iespējams uzņemt video vai foto attēlus ar lietotnes palīdzību [3]. Ievērojiet, ka lietotnes darbības laikā DVR izvēlne nav pieejama.
- 6. Izvēlnē **Uzstādījumi** var kontrolēt DVR funkcijas un arī izvēlēties video proporcijas un formatēt ierīces SD karti [4].

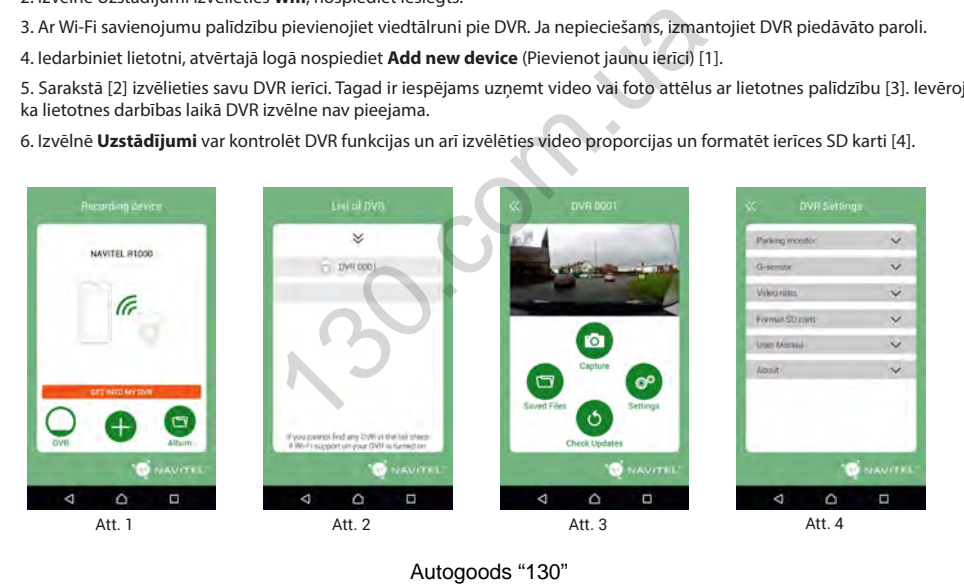

## Wstęp

Drogi Kliencie!

Dziękujemy za zakup produktu firmy Navitel®.

NAVITEL R1000 to wielofunkcyjny rejestrator o wysokiej rozdzielczości. Wszystkie funkcje i cechy urządzenia opisane są w poniższej instrukcji obsługi. Prosimy o zapoznanie się z nią i zachowanie jej na przyszłość.

## Wygląd urządzenia

1. Power

- 2. Mikrofon
- 3. Wskaźnik LED
- 4. Menu
- 5. Góra

6. Dół

7. OK

PL

8. Czujnik złącza zasilania

9. Wyświetlacz

10. Reset

11. Slot microSD

12. Port mini-USB

- 13. Port mini-USB do ładowania
- 14. Uchwyt magnetyczny

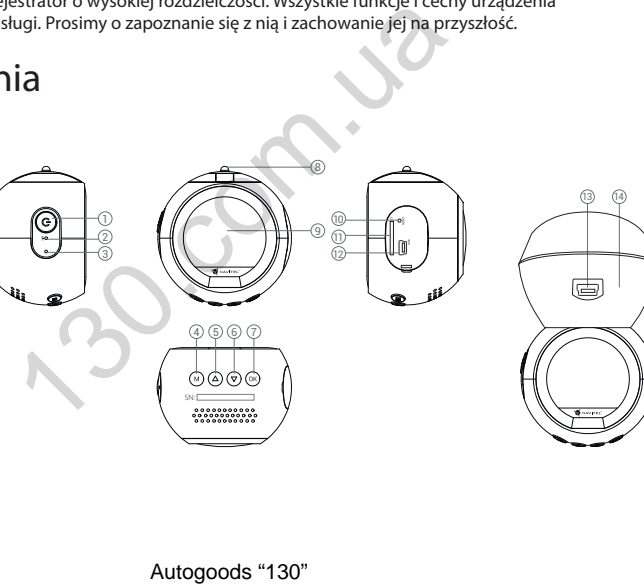

NAVITEL<sup>®</sup>

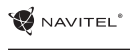

## **Przyciski**

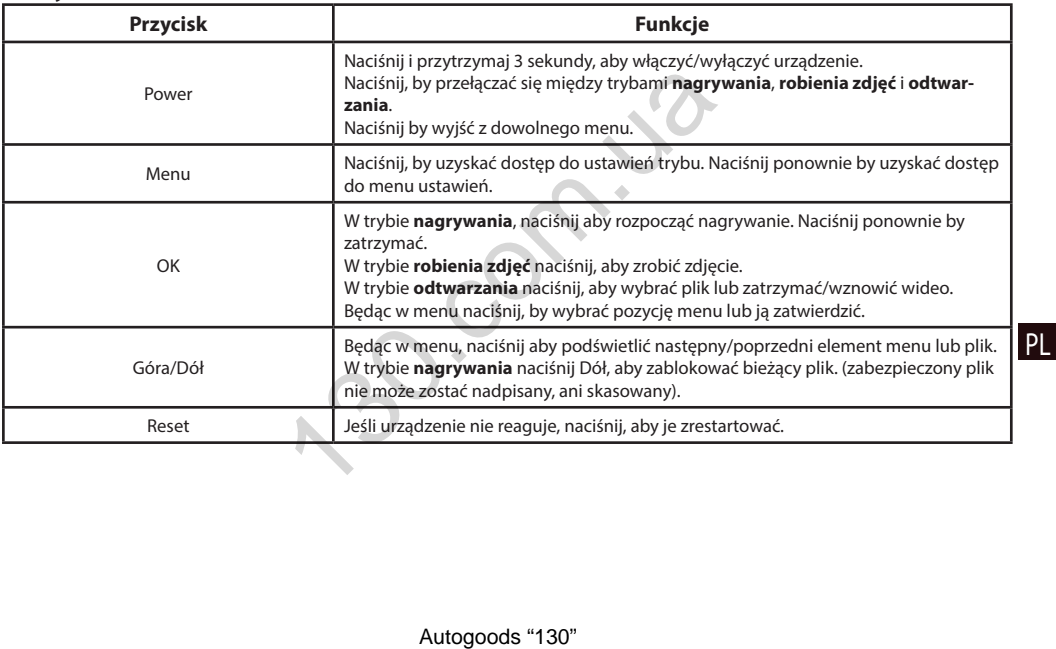

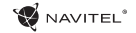

## Specyfikacja

PL

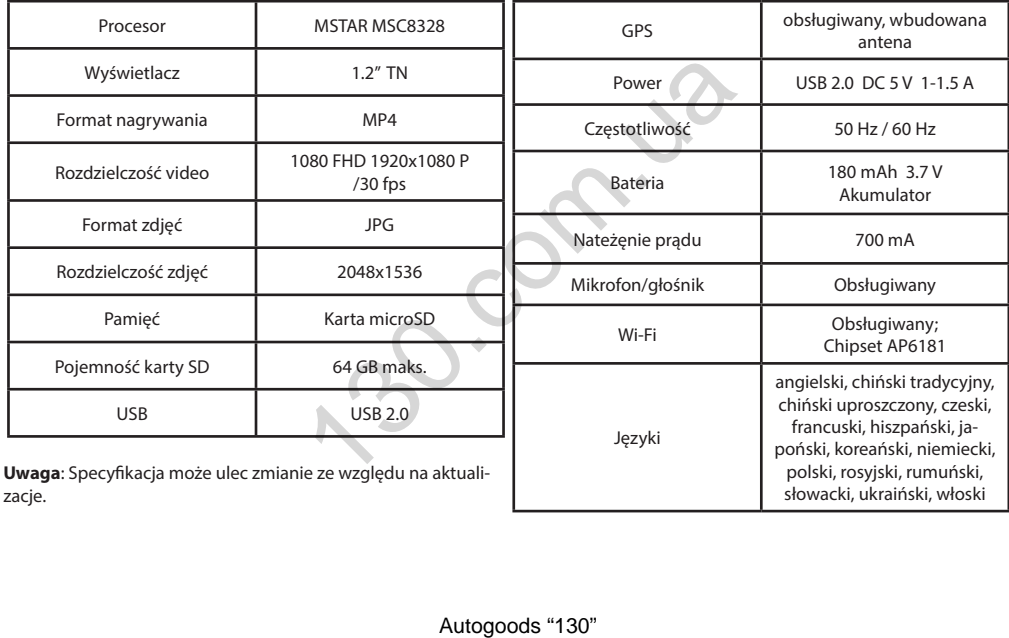

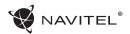

PL

## Funkcje urządzenia

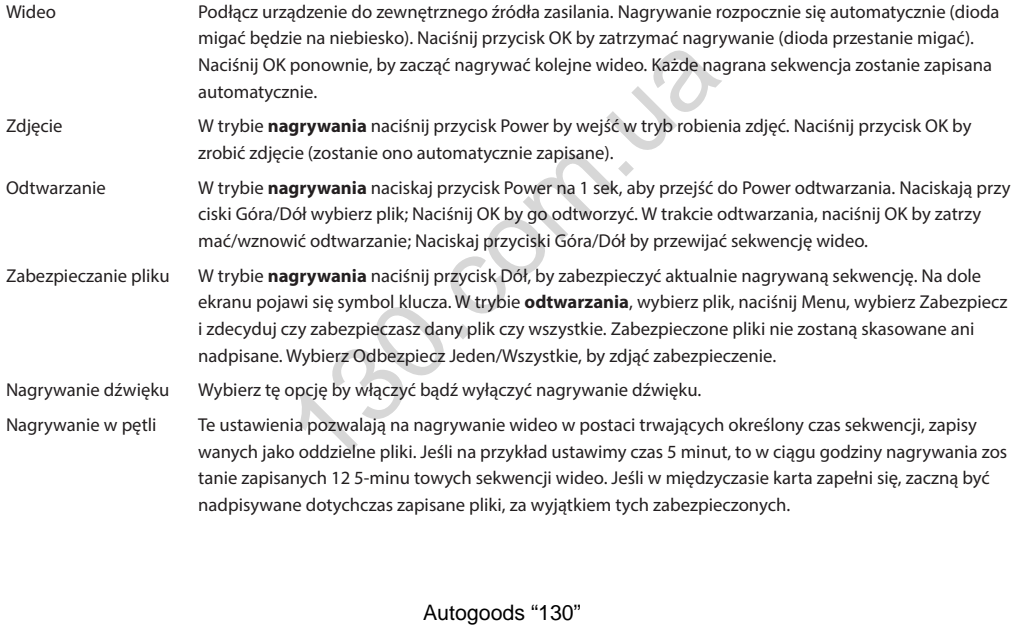

#### 5 | INSTRUKCJA OBSŁUGI

PL

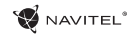

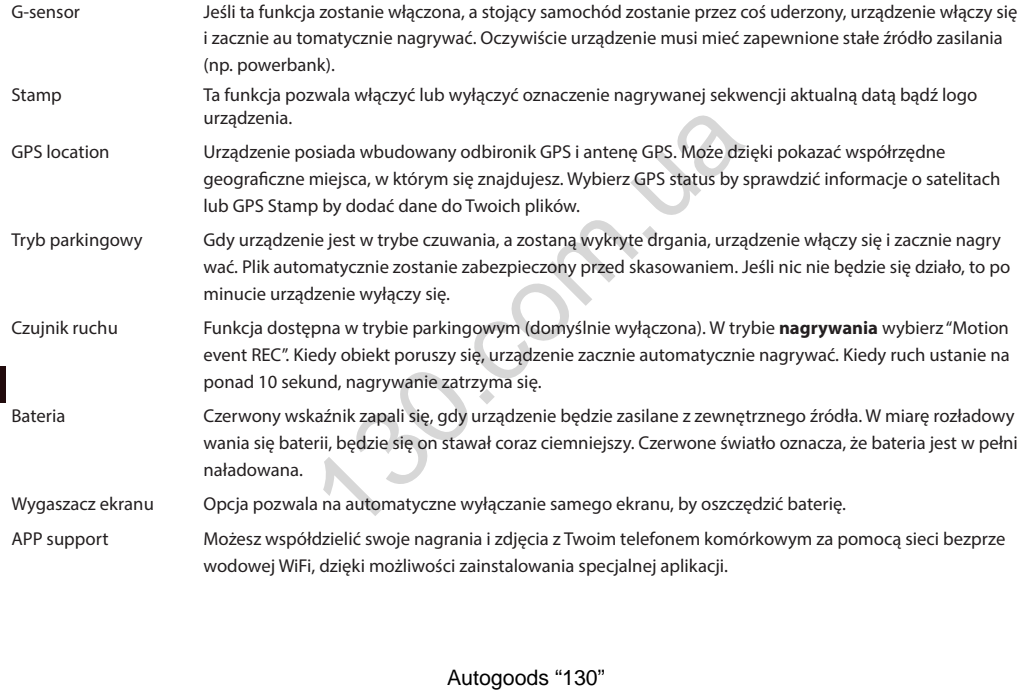

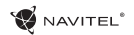

## Instalacja urządzenia

1. Włóż do urządzenia kartę SD. Użyj karty w standardzie Class10 lub wyższym, o pojemności od 8 do 64 GB.

2. Włącz ładowarkę samochodową do gniazda zapalniczki.

- 3. Podłącz ładowarkę do urządzenia poprzez port USB.
- 4. Ustaw odpowiednio obiektyw kamery.

5. Włącz zapłon, sprawdź, czy urządzenie jest poprawnie zainstalowane.

**Uwaga**: Jeśli urządzenie zostało poprawnie zainstalowane, wskaźnik będzie podświetlony na czerwono. Gdy silnik zostanie włączony, urządzenie zacznie automatycznie nagrywać (będzie migać niebieska dioda). poprzez port USB.<br>
nery.<br>
nery.<br>
rawnie zainstalowane, wskaźnik będzie podświetlony na<br>
znie nagrywać (będzie migać niebieska dioda).<br>
y.<br>
y.<br>
ub wysoką temperaturę.<br>
y.<br>
y.<br>
iuj naprawiać go samodzielnie.<br>
ni w danym rejo

## Ostrzeżenia

- 1. Dbaj o czystość obiektywu kamery.
- 2. Nie narażaj urządzenia na wilgoć lub wysoką temperaturę.
- 3. Dbaj o czystość obiektywu kamery.
- 4. Nie rozbieraj urządzenia i nie próbuj naprawiać go samodzielnie.

5. Postępuj zgodnie z obowiązującymi w danym rejonie/kraju przepisami. Urządzenie nie może być wykorzystywane wbrew obowiązującemu prawu.

PL

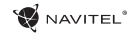

## Instalacja aplikacji Wi-Fi

1. W menu ustawień Twoje urządzenia wybierz **Kod QR aplikacji**, zeskanuj kod za pomocą Twojego telefonu komórkowego, aby ściągnąć zainstalować udostępnioną przez urządzenie aplikację.

2. Wybierz **Wi**-**Fi** w ustawieniach i naciśnij **On**.

3. Podłącz do urządzenia swój telefon komórkowy za pomocą sieci bezprzewodowej Wi-Fi. Jeśli to konieczne, wpisz hasło, które otrzymałeś wraz z urządzeniem.

4. Uruchom aplikację i w otwartym oknie wybierz **Dodaj nowe urządzenie** [1].

5. Wybierz swoje urządzenie z dostępnej listy [2]. Teraz możesz zapisywać wideo lub zdjęcia przy pomocy aplikacji [3]. Menu wideorejestratora jest niedostepne, kiedy aplikacja jest włączona. Dla zmiany między trybem foto a wideoprzesuń ikonę przechwytywania w lewo/prawo.

6. W menu ustawień możesz ustawić czujnik ruchu, wybrać proporcje video lub sfomatować kartę SD [4].

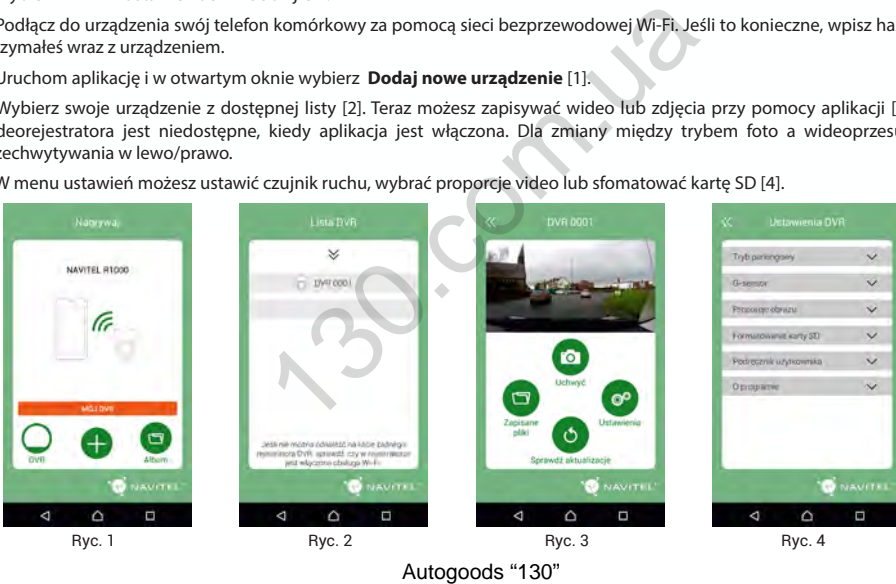

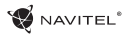

## Introducere

Dragi clienți!

Mulțumim că ați cumpărat acest produs NAVITEL®.

NAVITEL R1000 este un DVR multifuncțional de înaltă definiție, cu multe funcții și caracteristici descrise în acest manual de utilizare. Vă rugăm să citiți cu atenție manualul înainte de a utiliza dispozitivul și să îl păstrați pentru recomandări ulterioare.

## Dispunere dispozitiv

- 1. Alimentare
- 2. Microfon
- 3. Indicator LED
- 4. Meniu
- 5. Sus
- 6. Jos
- 7. OK
- 8. Conector
- 9. Monitor
- 10. Reset
- 11. Slot microSD
- 12. Port mini-USB
- 13. Mini-USB pentru încărcare
- 14. Montură magnetic

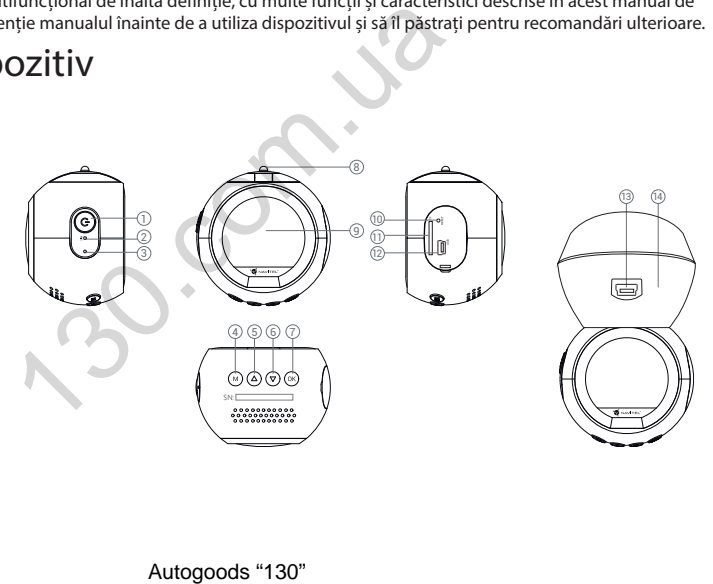

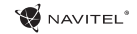

## Butoane

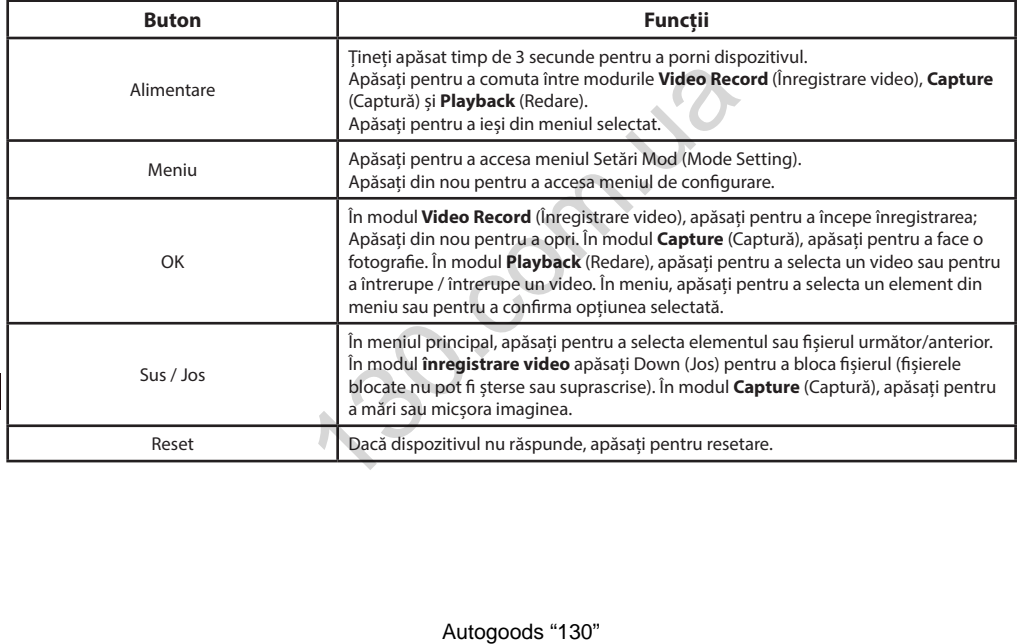

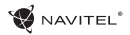

RO

# Specificații

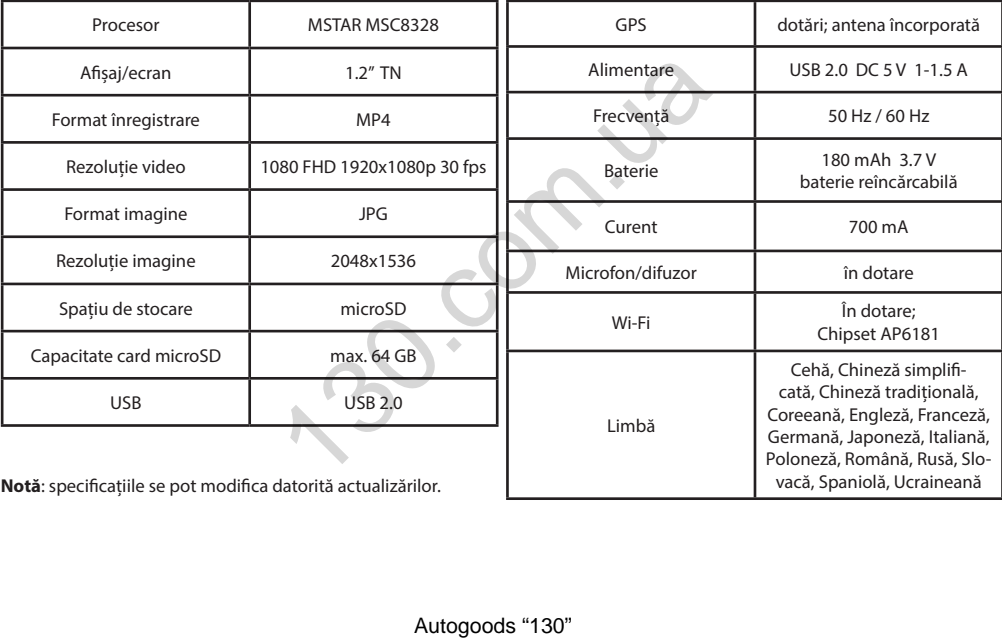

vacă, Spaniolă, Ucraineană **Notă**: specificațiile se pot modifica datorită actualizărilor.

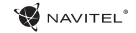

## Funcțiile dispozitivului

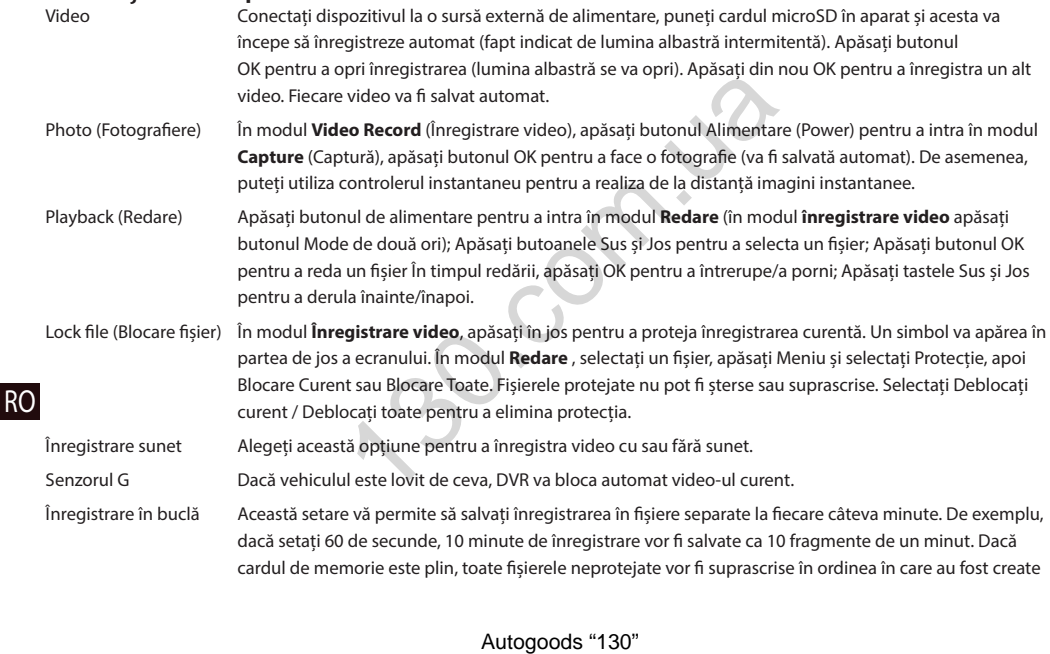

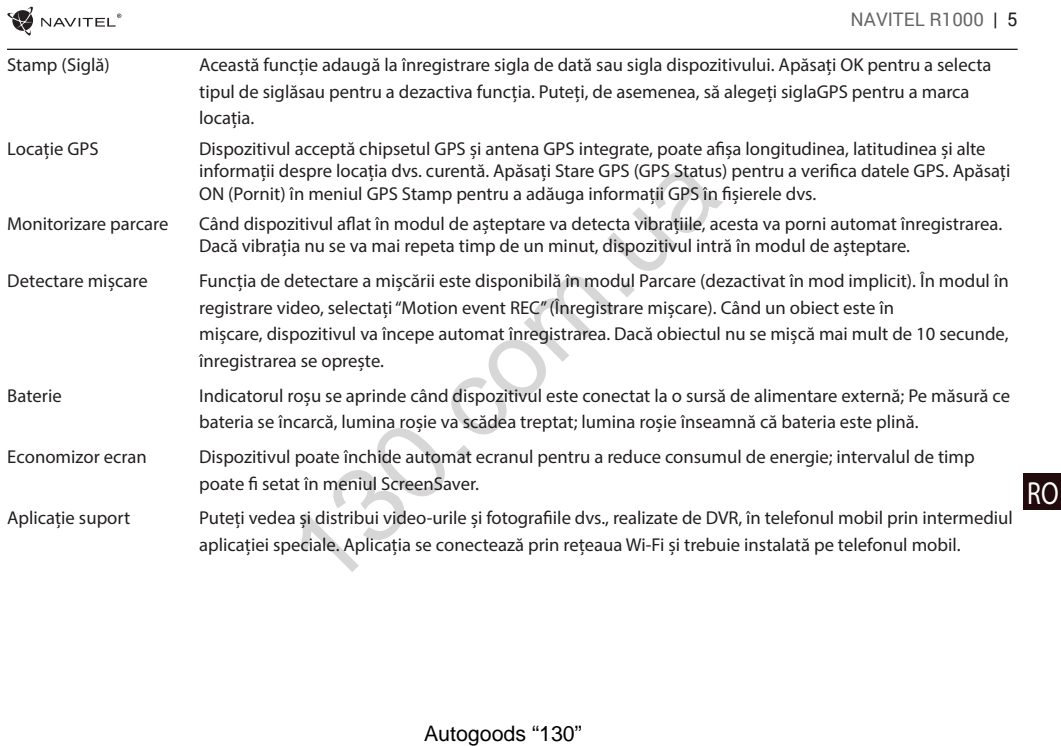

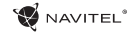

## Instalarea DVR-ului

1. Puneți cardul microSD în DVR. Utilizați o cartelă SD de mare viteză (clasa 10 sau mai mare); Capacitatea ar trebui să fie de 8-64 GB.

- 2. Asigurați dispozitivul pe parbriz cu ajutorul suportului.
- 3. Conectați încărcătorul auto la priza brichetei.
- 4. Conectați interfața USB la încărcătorul auto cu cablul prelungitor al încărcătorului.
- 5. Reglați poziția camerei.
- 6. Porniți motorul; Verificați dacă dispozitivul este instalat corect.

**Notă**: dacă dispozitivul este instalat corect, indicatorul va fi roșu; dispozitivul va porni și va începe înregistrarea (indicată de lumina albastră intermitentă).

## Atenție

- 1. Utilizați numai adaptorul original pentru încărcător. Folosirea unui alt adaptor poate afecta negativ bateria dispozitivului.
- 2. Nu utilizați dispozitivul în medii umede sau fierbinți.

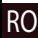

- 3. Mențineți obiectivul curat.
- 4. Nu dezasamblați aparatul și nu efectuați reparații.

5. Respectați cu strictețe legile și actele normative din regiunea în care este utilizat aparatul. Acest dispozitiv nu poate fi utilizat în scopuri ilegale. michetei.<br>
Autor cu cablul prelungitor al încărcătorului.<br>
Zitivul este instalat corect.<br>
Tect, indicatorul va fi roșu; dispozitivul va porni și va începtura este instalat corect.<br>
Autor încărcător. Folosirea unui alt adap

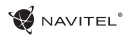

RO

## Instalarea aplicației Wi-Fi

1. În meniul **Setări** al DVR, alegeți Codul QR pentru aplicații (**App QR Code**), scanați codul cu telefonul mobil pentru a descărca aplicația de partajare Wi-Fi a DVR. Instalați după finalizarea descărcării.

2. Selectați **Wi-Fi** din meniul **Setări**, apăsați pe Activat (**On**).

3. Csatlakozzon telefonjával a DVR-hez Wi-Fi-n keresztül. Amennyiben szükséges, használja a DVR által megadott jelkódot.

4. Rulați aplicația, în fereastra deschisă apăsați **Adaugă un nou dispozitiv** [1].

5. Selectați DVR-ul din listă [2]. Acum puteți crea fișiere video și foto cu ajutorul telefonului mobil [3]. Pentru a comuta între modurile foto și video, glisați simbolul Înregistrare în stânga / dreapta.

6. În meniul Setare puteți seta senzorii de mișcare ai DVR-ului, precum și raportul video și formataarea cardul SD [4].

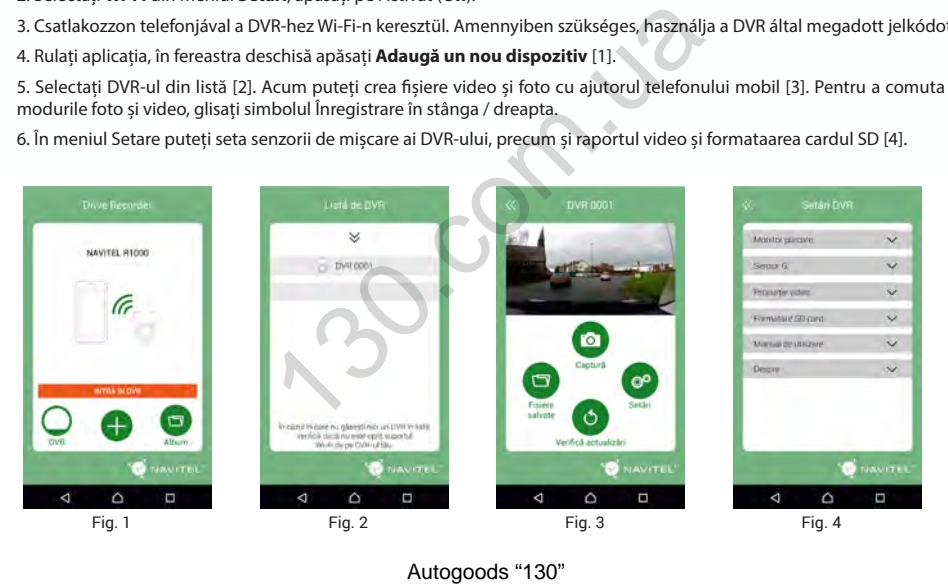

## Введение

Уважаемый покупатель!

Благодарим Вас за приобретение продукта компании NAVITEL®.

NAVITEL R1000 - многофункциональный видеорегистратор с высоким качеством видео- и фотосъемки, а также множеством дополнительных функций, описанных в данном Руководстве пользователя. Внимательно прочитайте руководство перед использованием устройства и сохраните его для будущего использования.

## Внешний вид устройства

1. Вкл./выкл.

- 2. Микрофон
- 3. LED индикатор
- 4. Меню

5. Вверх

6. Вниз

7. OK

8. Контакт крепления

9. Дисплей

10. Сброс

RU

- 11. Слот microSD
- 12. Mini-USB порт для ПК
- 13. Mini-USB порт для зарядки
- 14. Магнитное крепление

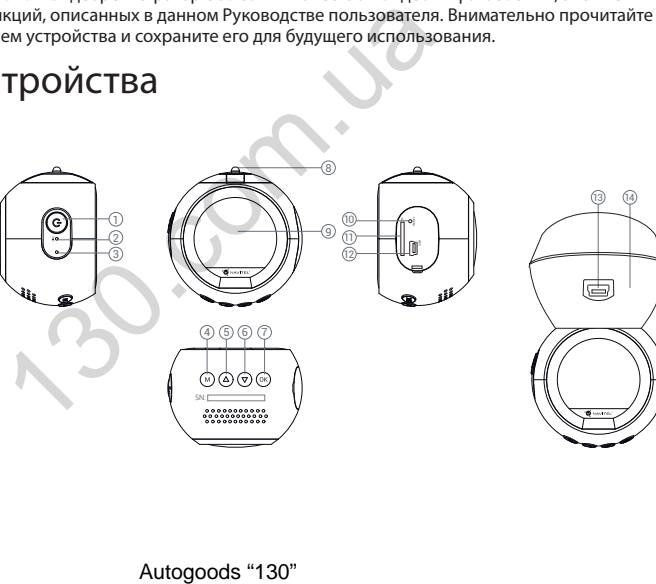

NAVITEL<sup>®</sup>

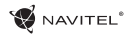

## Кнопки

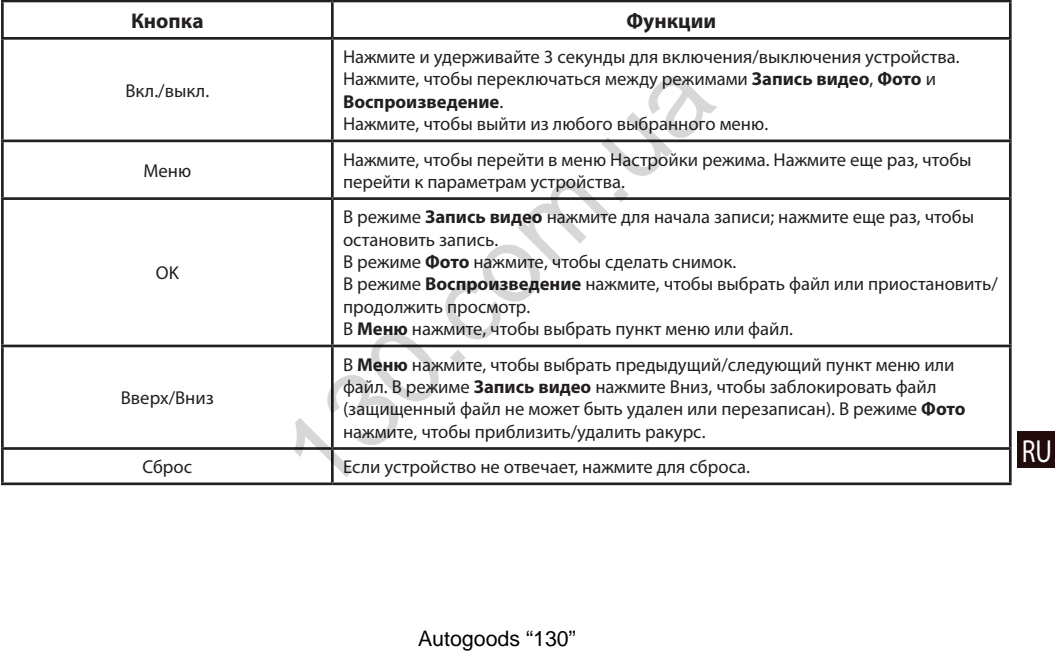

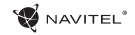

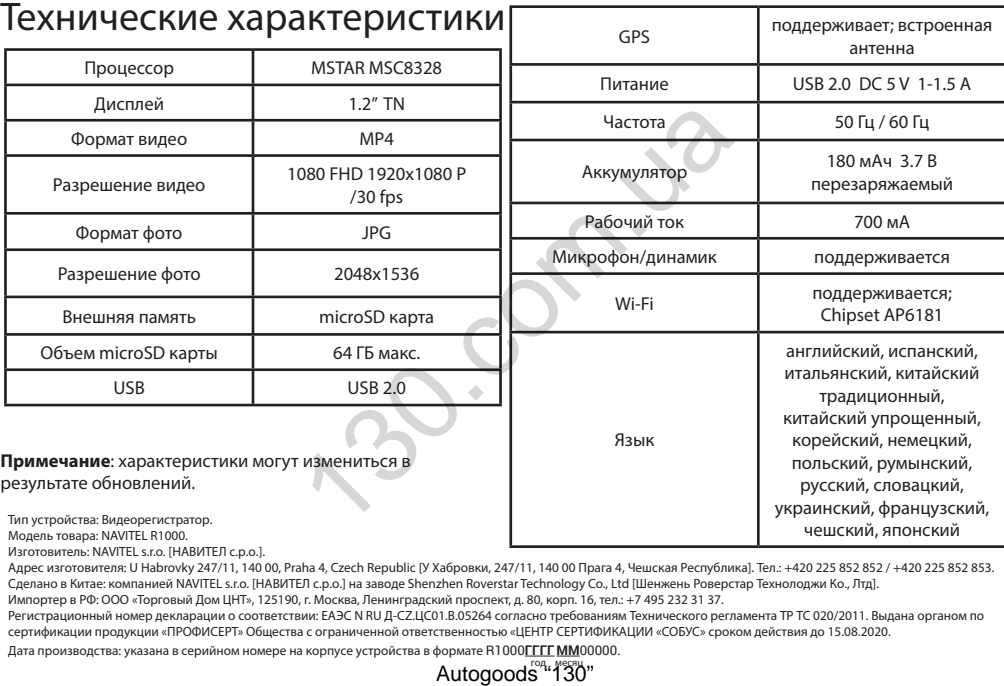

Модель товара: NAVITEL R1000. Изготовитель: NAVITEL s.r.o. [НАВИТЕЛ с.р.о.].

RU

Адрес изготовителя: U Habrovky 247/11, 140 00, Praha 4, Czech Republic [У Хабровки, 247/11, 140 00 Прага 4, Чешская Республика]. Тел.: +420 225 852 852 / +420 225 852 853. Сделано в Китае: компанией NAVITEL s.r.o. [НАВИТЕЛ с.р.о.] на заводе Shenzhen Roverstar Technology Co., Ltd [Шенжень Роверстар Технолоджи Ко., Лтд].

Импортер в РФ: ООО «Торговый Дом ЦНТ», 125190, г. Москва, Ленинградский проспект, д. 80, корп. 16, тел.: +7 495 232 31 37.

Регистрационный номер декларации о соответствии: ЕАЭС N RU Д-CZ.ЦС01.В.05264 согласно требованиям Технического регламента ТР ТС 020/2011. Выдана органом по сертификации продукции «ПРОФИСЕРТ» Общества с ограниченной ответственностью «ЦЕНТР СЕРТИФИКАЦИИ «СОБУС» сроком действия до 15.08.2020.<br>Дата производства: указана в серийном номере на корпусе устройства в формате R1000**ГГГ** 

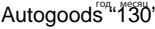

## Правила и условия монтажа, хранения, перевозки (транспортирования), реализации и утилизации:

Устройство фиксируется на лобовом стекле автомобиля с помощью крепления (поставляется в комплекте). Инструкция по использованию крепления приведена в руководстве пользователя.

Хранение и транспортировка устройства должны производиться в сухом помещении.

Устройство требует бережного обращения, следует избегать воздействия пыли, грязи, ударов, влаги, огня и т.п.

Реализация устройства должна производиться в соответствии с действующим законодательством РФ.

После окончания срока службы устройство подлежит сдаче на утилизацию в соответствующий пункт приема электрического и электронного оборудования для последующей переработки и утилизации в соответствии с федеральным или местным законодательством.

# Информация о мерах, которые следует принять при обнаружении неисправности оборудования: иена в руководстве пользователя.<br>Ойства должны производиться в сухом помещении.<br>Dащения, следует избегать воздействия пыли, грязи, у<br>сизводиться в соответствии с действующим законода<br>тройство подлежит сдаче на утилизацию

В случае обнаружения неисправности устройства обратитесь в Сервисный центр NAVITEL®: service@navitel.ru.

Авторизованный сервисный центр в Москве: 125190, Москва, Ленинградский проспект, д. 80, корп. 16. Полный список сервисных центров доступен на сайте www.navitel.ru.

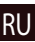

RU

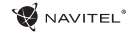

## Функции устройства

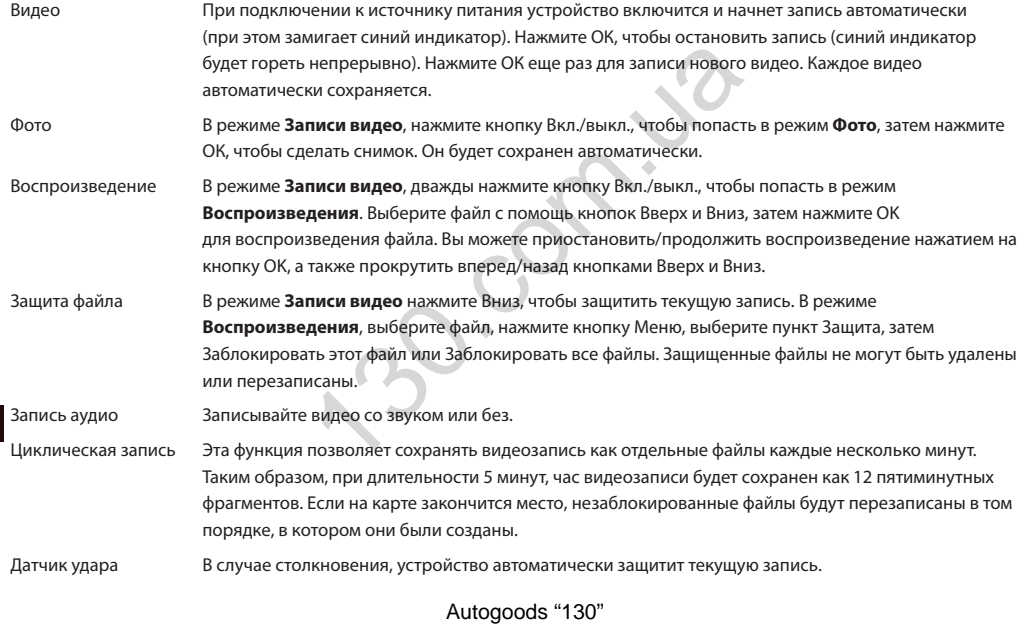

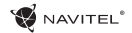

RU

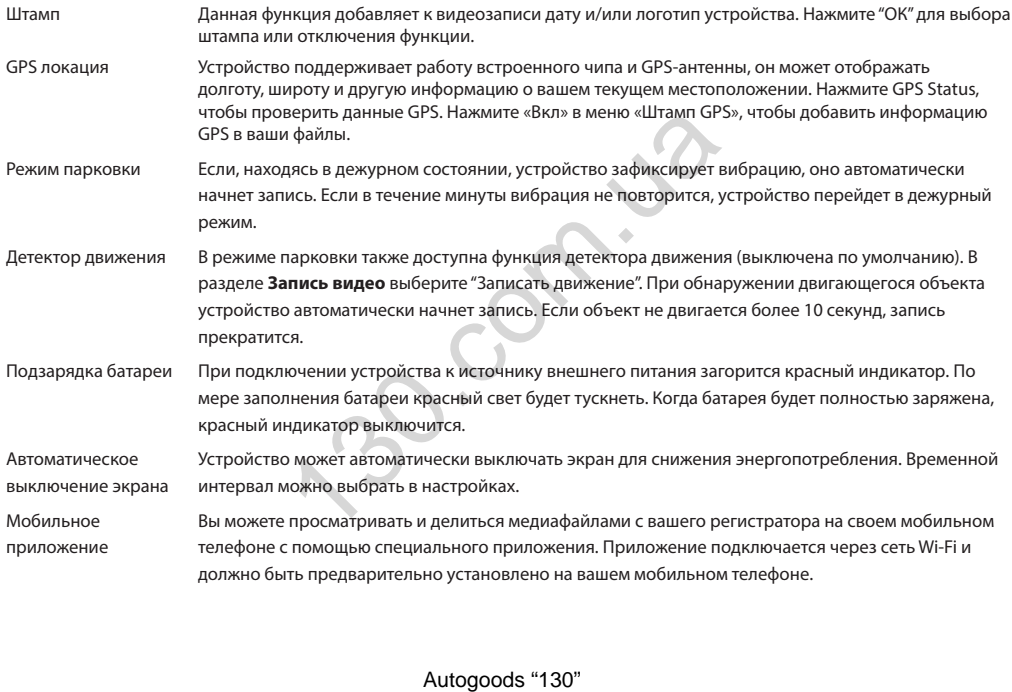

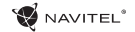

## Установка регистратора

1. Вставьте microSD-карту в соответствующий слот видеорегистратора. Используйте высокоскоростную (Class10 и выше) карту емкостью 8-64 ГБ.

- 2. Закрепите устройство на лобовом стекле при помощи держателя.
- 3. Подключите ЗУ к гнезду прикуривателя.
- 4. Подключите ЗУ к устройству через разъем USB.
- 5. Отрегулируйте позицию камеры.
- 6. Заведите двигатель, убедитесь что устройство установлено правильно.

**Примечание**: если устройство установлено правильно, загорится красный индикатор, устройство включится и начнет видеозапись.

## Меры предосторожности

1. Используйте только оригинальный адаптер ЗУ. Использование другого адаптера может негативно повлиять на аккумулятор устройства.

- 2. Не используйте устройство в жарком или влажном климате.
- 3. Следите за чистотой объектива.
- RU 4. Не разбирайте устройство и не производите его ремонт самостоятельно.

5. Строго следуйте законам и регулирующим актам региона использования устройства. Это устройство не может использоваться в незаконных целях. ителя.<br>
разъем USB.<br>
устройство установлено правильно.<br>
овлено правильно, загорится красный индикатор, уст<br> **НОСТИ**<br>
й адаптер 3У. Использование другого адаптера может<br>
ом или влажном климате.<br>
оизводите его ремонт самост
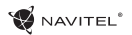

#### Установка приложения NAVITEL R1000

1. Чтобы загрузить приложение на телефон, в меню **Настройки** вашего регистратора выберите **QR-код ПО**, просканируйте код вашим мобильным телефоном. После загрузки выполните инструкции по установке приложения.

2. В регистраторе зайдите в раздел **Wi-Fi** в меню **Настройки**, нажмите **On**.

3. Подключите ваш мобильный телефон к регистратору через Wi-Fi соединение. При необходимости используйте пароль, указанный в настройках регистратора.

4. Запустите приложение, в открывшемся окне нажмите **Добавить новое устройство** [1].

5. Выберите ваш регистратор в списке [2]. Теперь вы можете создавать видео и фото файлы с помощью телефона [3]. Для переключения между режимами фото и видеосъемки передвигайте значок Съемка пальцем влево/вправо.

6. В меню Настроек вы можете управлять функциями регистратора, а также настраивать медиафайлы и форматировать SD карту [4].

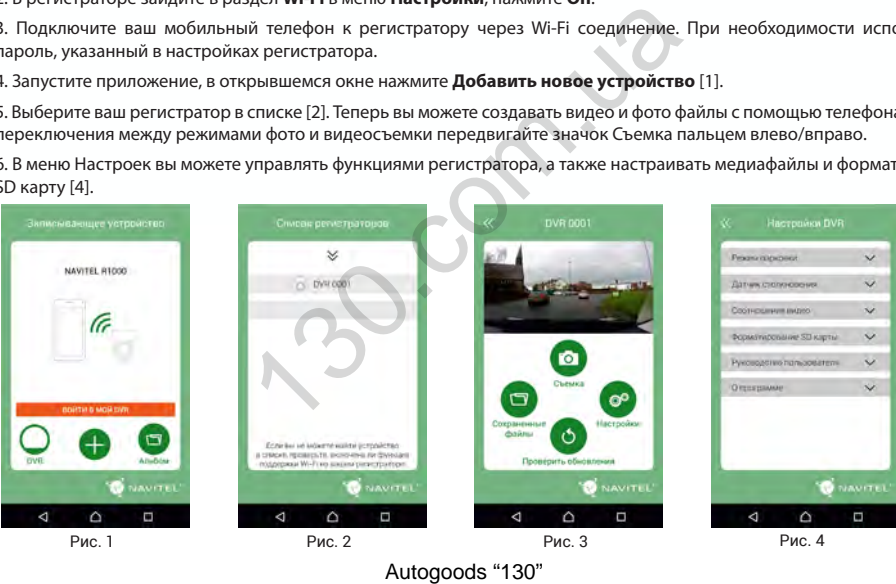

RU

# Úvod

Vážený zákazník!

D'akujeme Vám za nákup produktu NAVITEL®.

NAVITEL R1000 je multifunkčný digitálny video rekordér (DVR) s mnohými funkciami a vlastnosťami, ktoré sú popísané v tejto užívateľskej príručke. Pred použitím zariadenia si prosím starostlivo prečítajtetúto príručku a uchovajte ju na neskoršie použitie.

1

# Vonkajší vzhľad

- 1. Zapnutie/Vypnutie
- 2. Mikrofón
- 3. Indikátor LED
- 4. Menu
- 5. Nahor
- 6. Nadol
- 7. OK
- 8. Konektor
- 9. Displej
- 10. Reset

SK

- 11. microSD slot
- 12. Port mini-USB
- 13. Mini-USB pre napájanie 14. Magnetický držiak

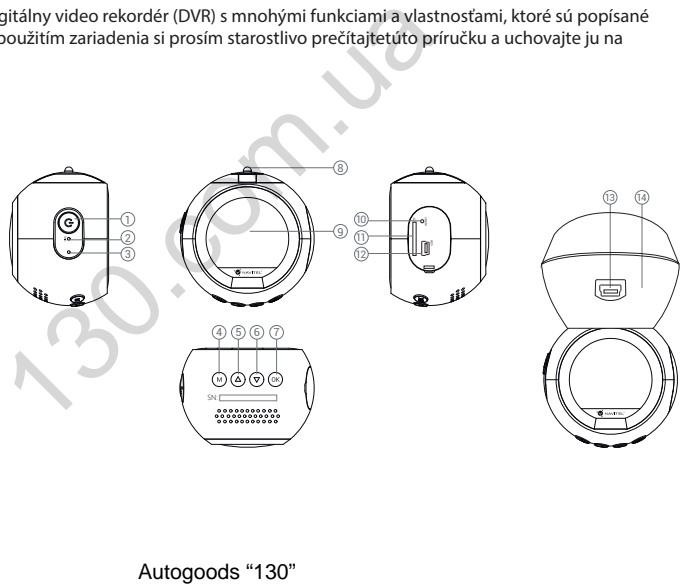

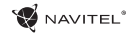

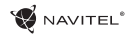

SK

# Tlačidlá

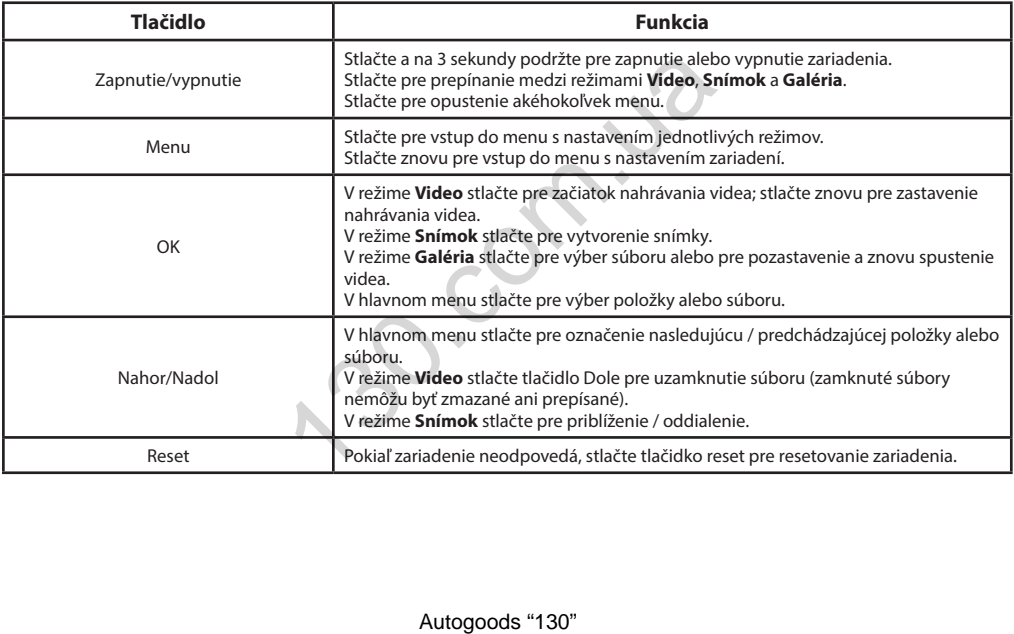

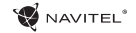

# Špecifikácia

SK

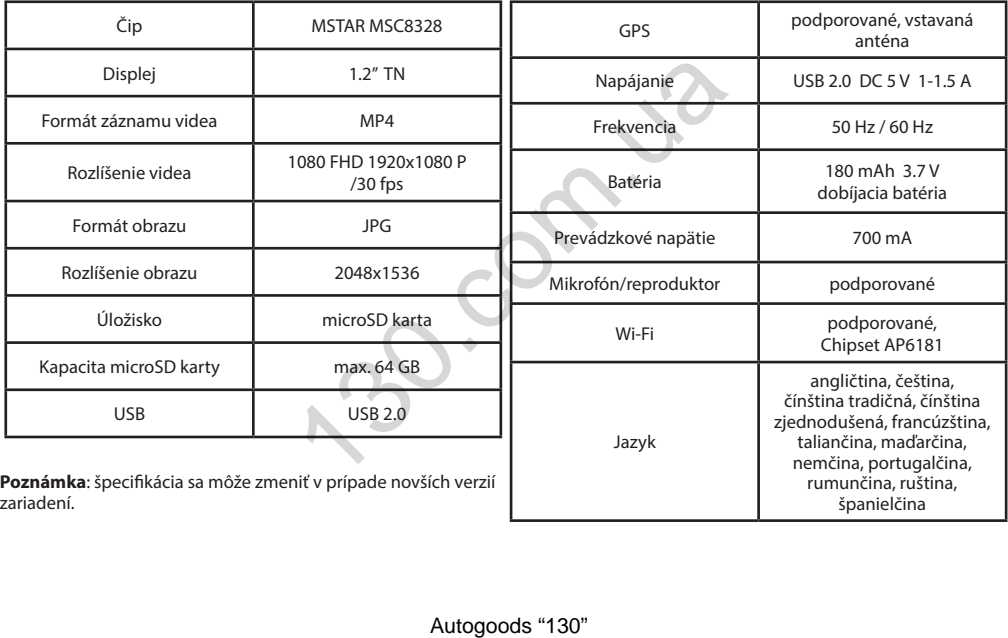

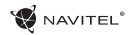

SK

# Funkcie zariadenia

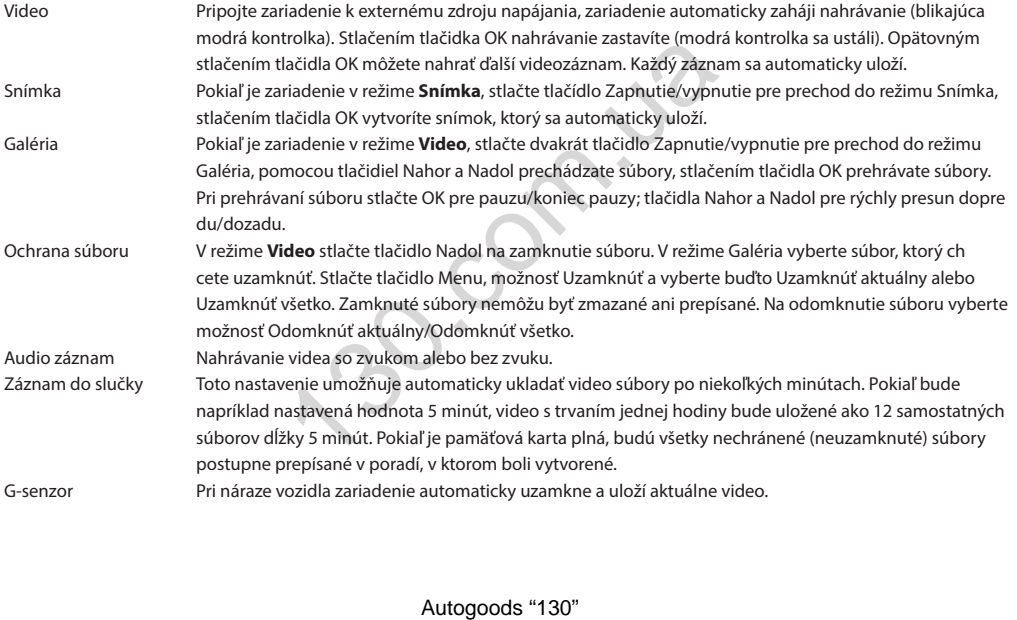

#### 5 | UŽÍVATEĽSKÁ PRÍRUČKA

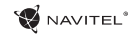

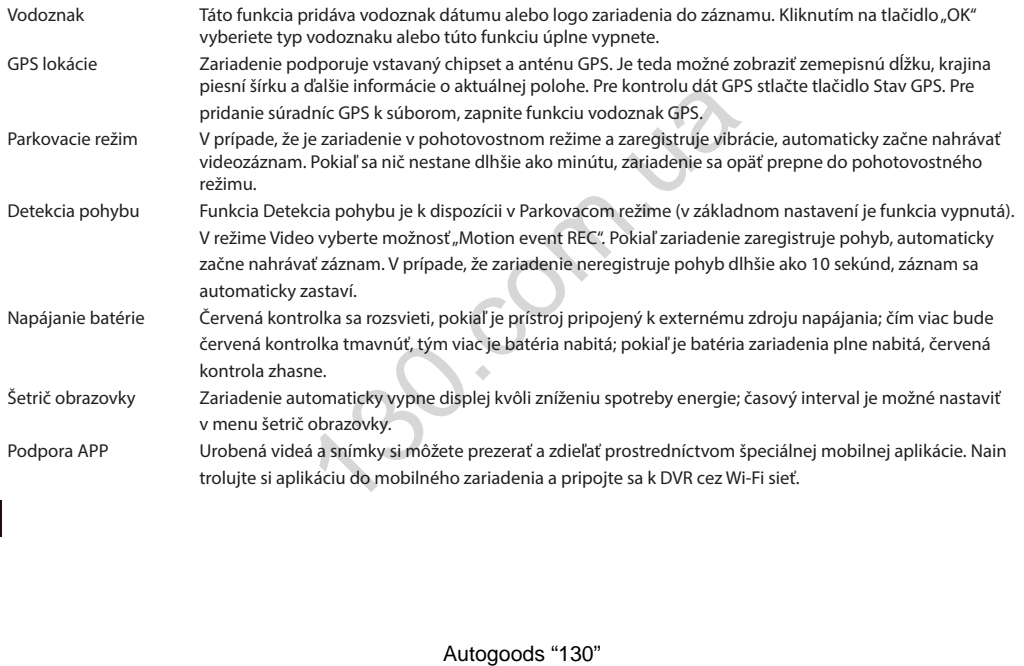

SK

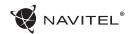

### Inštalácia

1. Vložte microSD kartu do zariadenia. použite vysokorýchlostnú SD kartu (Trieda 10 a vyššia); kapacita by mala byť v rozmedzí 8-64 GB.

2. Pripevnite držiak so zariadením na čelné sklo.

- 3. Pripojte autonabíjačku do zásuvky zapaľovača.
- 4. Pripojte mini-USB koniec autonabíjačky k zariadeniu.
- 5. Nastavte pozíciu kamery.
- 6. Naštartujte motor; skontrolujte, či je zariadenie správne nainštalované.

**Poznámka**: pokiaľ je zariadenie nainštalované správne, rozsvieti sa červená kontrolka; zariadenie sa spustí a začne nahrávať (blikajúca modrá kontrolka).

#### Bezpečnostné opatrenia

1. Používajte originálny adaptér určený k tomuto zariadeniu. Použitie iného adaptéru môže mať negatívny vplyv na batériu zariadenia. a celne sklo.<br>
y zapaľovača.<br>
i je zariadenie správne nainštalované.<br>
inštalované správne, rozsvieti sa červená kontrolka; zariadenia<br>
PNIA<br>
ený k tomuto zariadeniu. Použitie iného adaptéru môže r<br>
m alebo horúcom prostred

2. Nepoužívajte zariadenie vo vlhkom alebo horúcom prostredí.

- 3. Udržujte objektív v čistote.
- 4. Nerozoberajte zariadenie a nerobte opravy sami.

5. Dôsledne dodržiavajte vnútroštátne právne predpisy. Zariadenie nesmie byť použité na nezákonné účely.

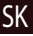

SK

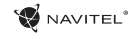

### Inštalácia aplikácie

1. V menu **Nastavenia** zariadenia DVR vyberte **App QR kód**, naskenujte tento QR kód pomocou mobilného zariadenia a stiahnite si aplikáciu. Po dokončení sťahovania aplikácii nainštalujte.

2. V menu **Nastavenia** vyberte **Wi-Fi** a stlačte **Zapnúť**.

3. Pripojte mobilné zariadenie k DVR cez Wi-Fi sieť. V prípade potreby použite heslo uvedené v DVR.

4. Spustite aplikáciu a vyberte **Pridať nové zariadenie** [1].

5. V zozname vyberte Vaše zariadenie DVR [2]. Teraz môžete pomocou aplikácie zhotovovať videa alebo snímky [3]. V prípade zapnutej aplikácie nefunguje ovládanie zariadení DVR manuálne.

6. V ponuke **Nastavenia** môžete nastavovať pohybové senzory DVR, pomer videa a formátovanie SD karty [4].

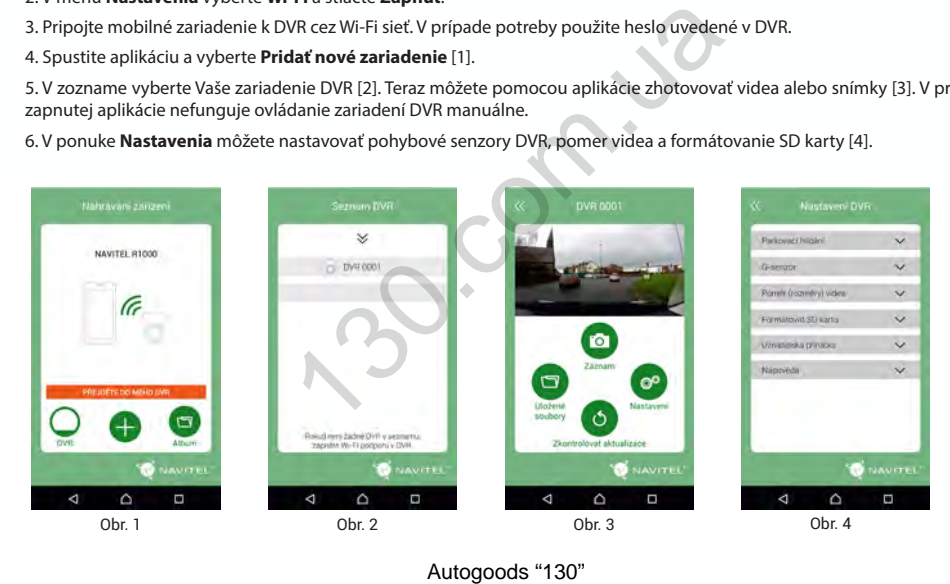

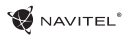

# Вступ

Шановний покупець!

Дякуємо Вам за придбання продукту компанії NAVITEL®.

NAVITEL R1000 - багатофункціональний відеореєстратор з високою якістю відео-та фотозйомки, а також безліччю додаткових функцій, описаних в даному керівництві користувача. Уважно прочитайте керівництво перед використанням пристрою та зберігайте для подальшого використання.

### Зовнішній вигляд пристрою

1. Увімк./Вимк.

- 2. Мікрофон
- 3. LED індикатор
- 4. Меню

5. Вгору

6. Вниз

7. OK

8. Контакт кріплення

9. Дисплей

10. Скидання

11. Слот microSD

12. Mini-USB-порт

13. Mini-USB для зарядки

14. Магнітне кріплення

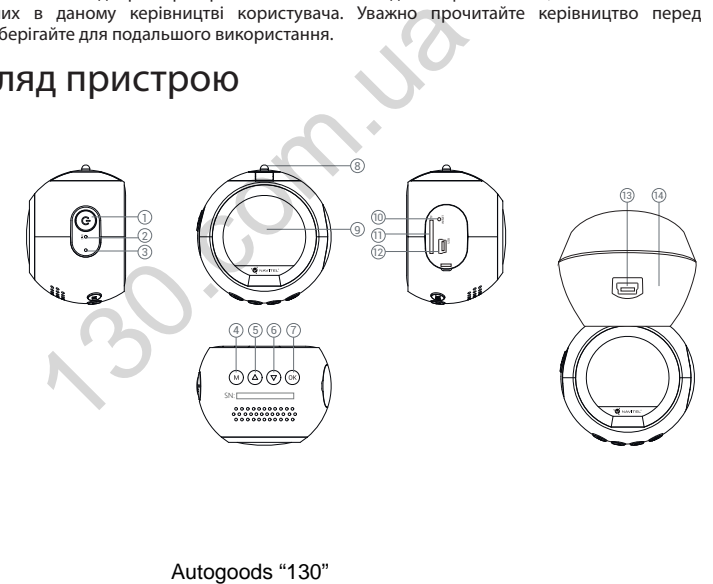

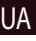

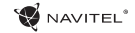

#### Кнопки

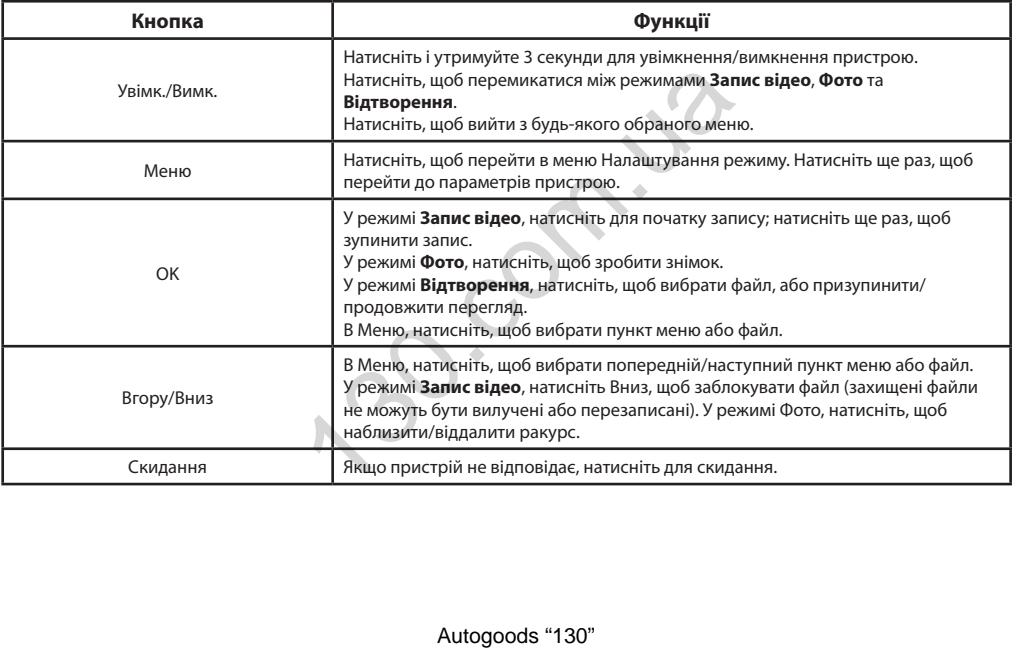

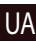

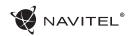

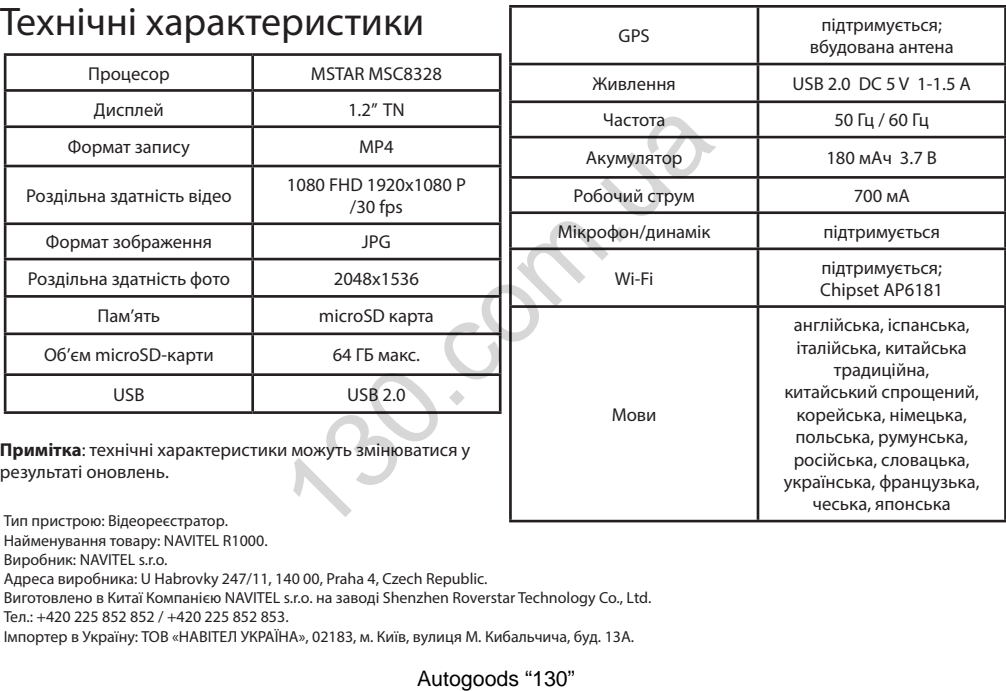

Тел.: +420 225 852 852 / +420 225 852 853.

Імпортер в Україну: ТОВ «НАВІТЕЛ УКРАЇНА», 02183, м. Київ, вулиця М. Кибальчича, буд. 13А.

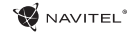

# Функції пристрою

UA

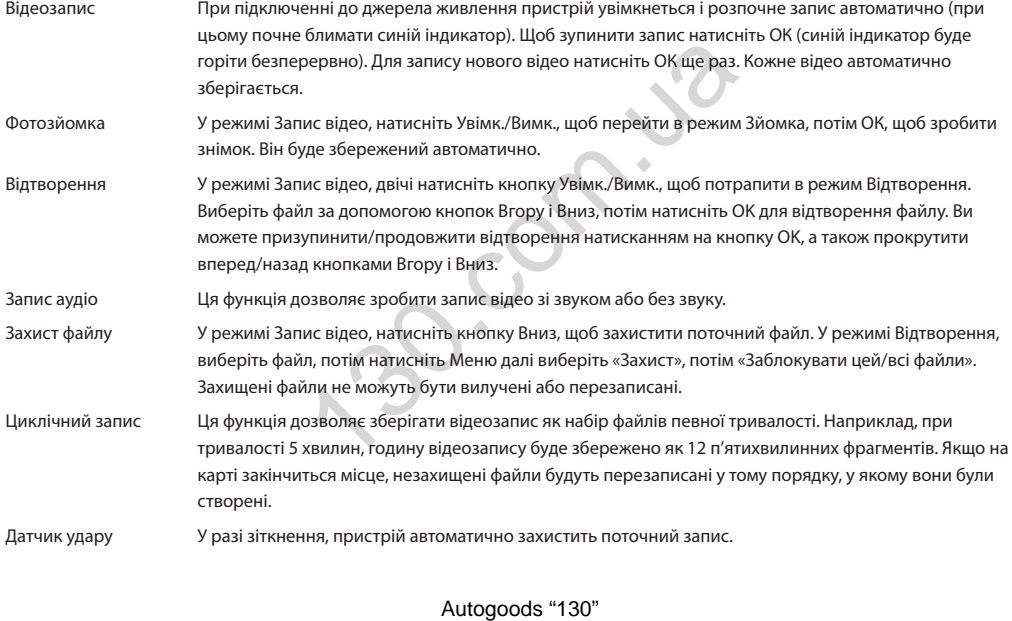

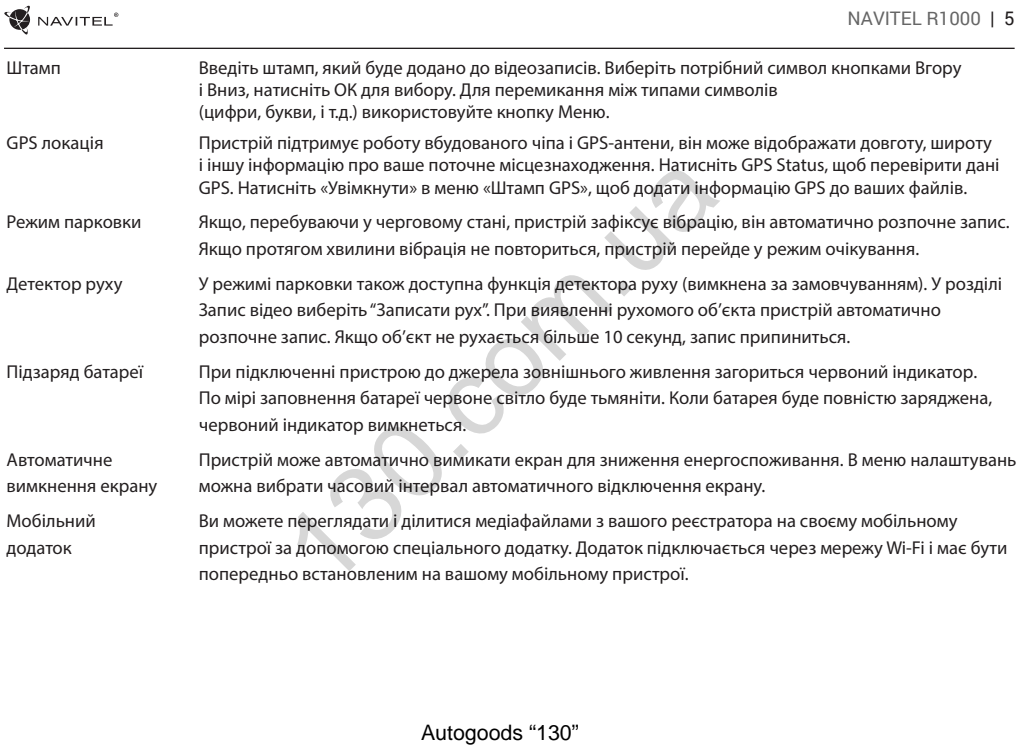

UA

### Установка

1. Встановіть microSD-карту у відповідний слот відеореєстратора. Використовуйте високошвидкісну (Class 10 і вище) карту ємністю 8-64 ГБ.

**NAVITEI** 

2. Закріпіть пристрій на лобовому склі за допомогою утримувача.

- 3. Підключіть зарядний пристрій (ЗП) до гнізда прикурювача.
- 4. Підключіть ЗП до пристрою через роз'єм mini-USB.
- 5. Переконайтеся, що камера розташована правильно.
- 6. Заведіть двигун, переконайтеся, що пристрій встановлено правильно.

**Примітка**: якщо пристрій встановлено правильно, загориться червоний індикатор, пристрій увімкнеться і розпочне відеозапис.

### Запобіжні заходи

1. Використовуйте тільки оригінальний адаптер ЗП. Використання іншого адаптера може негативно вплинути на акумулятор пристрою.  $\mu$ о гнізда прикурювача.<br>
до гнізда прикурювача.<br>
роз'єм mini-USB.<br>
о пристрій встановлено правильно.<br>
но правильно, загориться червоний індикатор, пристр<br>
ми адаптер 3П. Використання іншого адаптера може н<br>
котному або

2. Не використовуйте пристрій у спекотному або вологому кліматі.

3. Слідкуйте за чистотою об'єктива.

4. Не розбирайте пристрій і не виконуйте його ремонт самостійно.

5. Чітко дотримуйтесь законів і регулюючих актів регіону використання пристрою. Цей пристрій не може використовуватися у незаконних цілях.

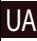

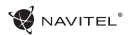

UA

### Установка NAVITEL R1000 App

1. Щоб завантажити додаток на мобільний пристрій, у меню **Налаштування** вашого реєстратора виберіть **App QR Code**, проскануйте код вашим мобільним пристроєм. Після завантаження виконайте інструкції по установці програми.

2. У реєстраторі зайдіть у розділ **Wi-Fi** у меню **Налаштування**, натисніть **On**.

3. Підключіть ваш мобільний пристрій до реєстратора через Wi-Fi. При необхідності використовуйте пароль, що вказаний у налаштуваннях реєстратора.

4. Відкрийте програму, у вікні натисніть **Додати новий пристрій** [1].

5. Виберіть ваш реєстратор в списку [2]. Тепер ви можете створювати відео та фото файли за допомогою телефону [3]. Для перемикання між режимами фото і відео зйомки, наведіть значок Зйомка пальцем вліво/вправо.

6. В меню Налаштувань ви можете керувати функціями реєстратора, а також налаштовувати мультимедійні дані і форматувати SD карту [4].

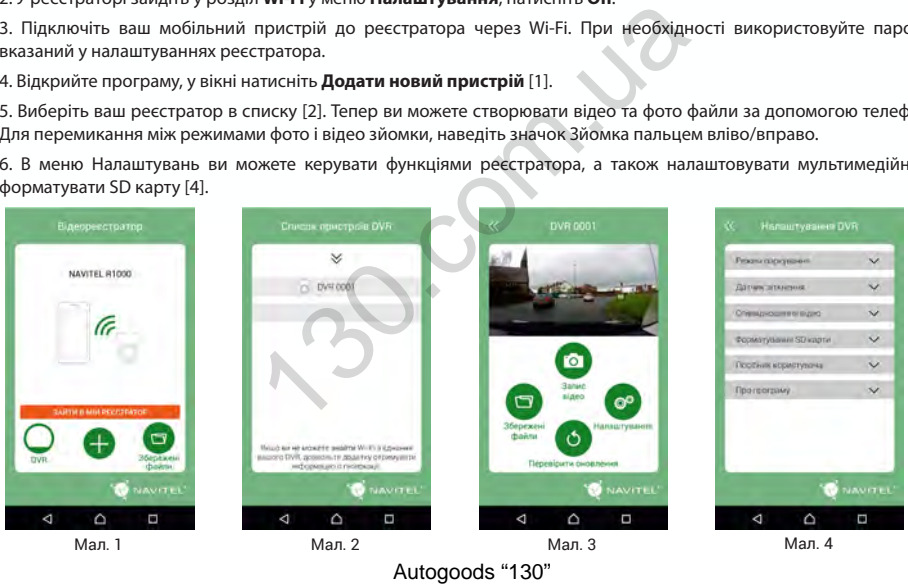

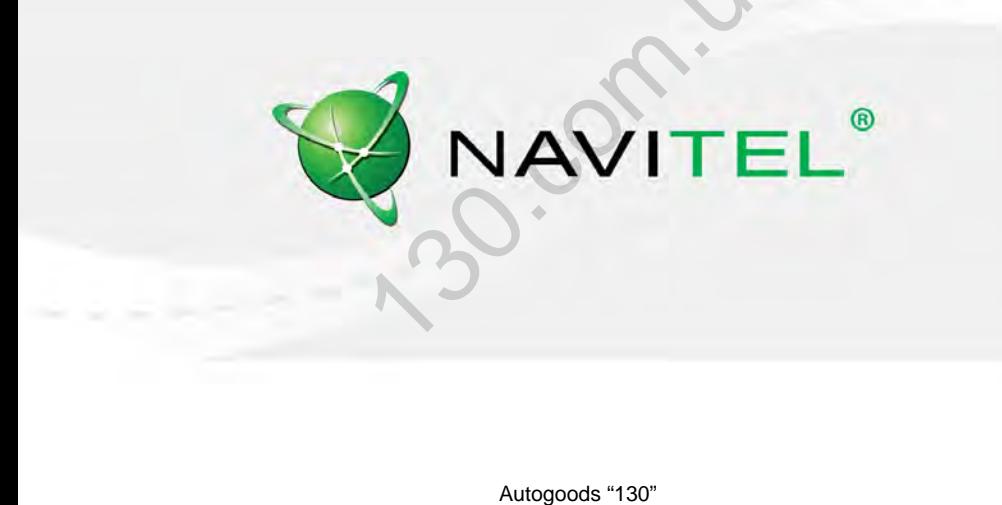